# Enduro3E User Manual

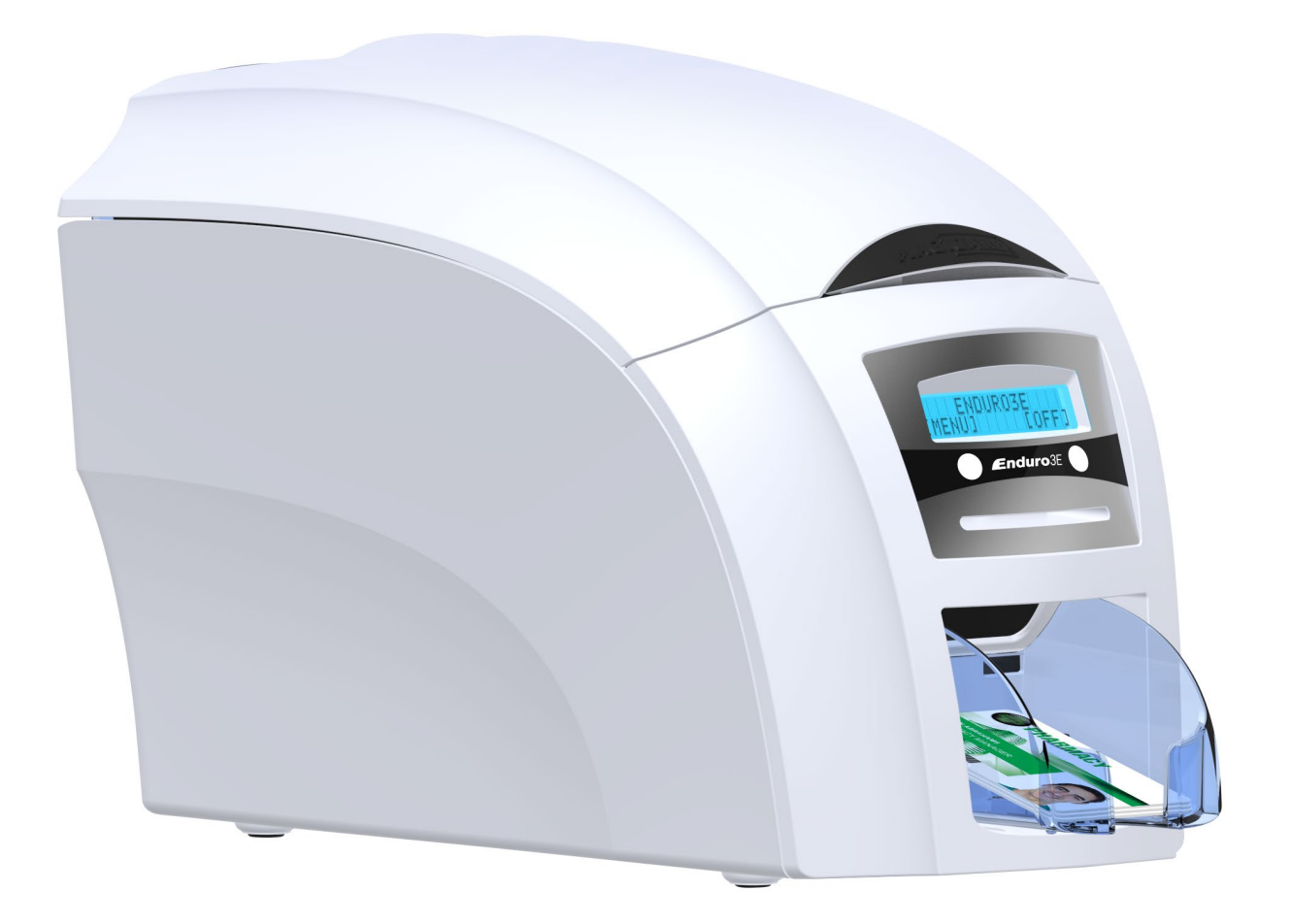

# **CONTENTS**

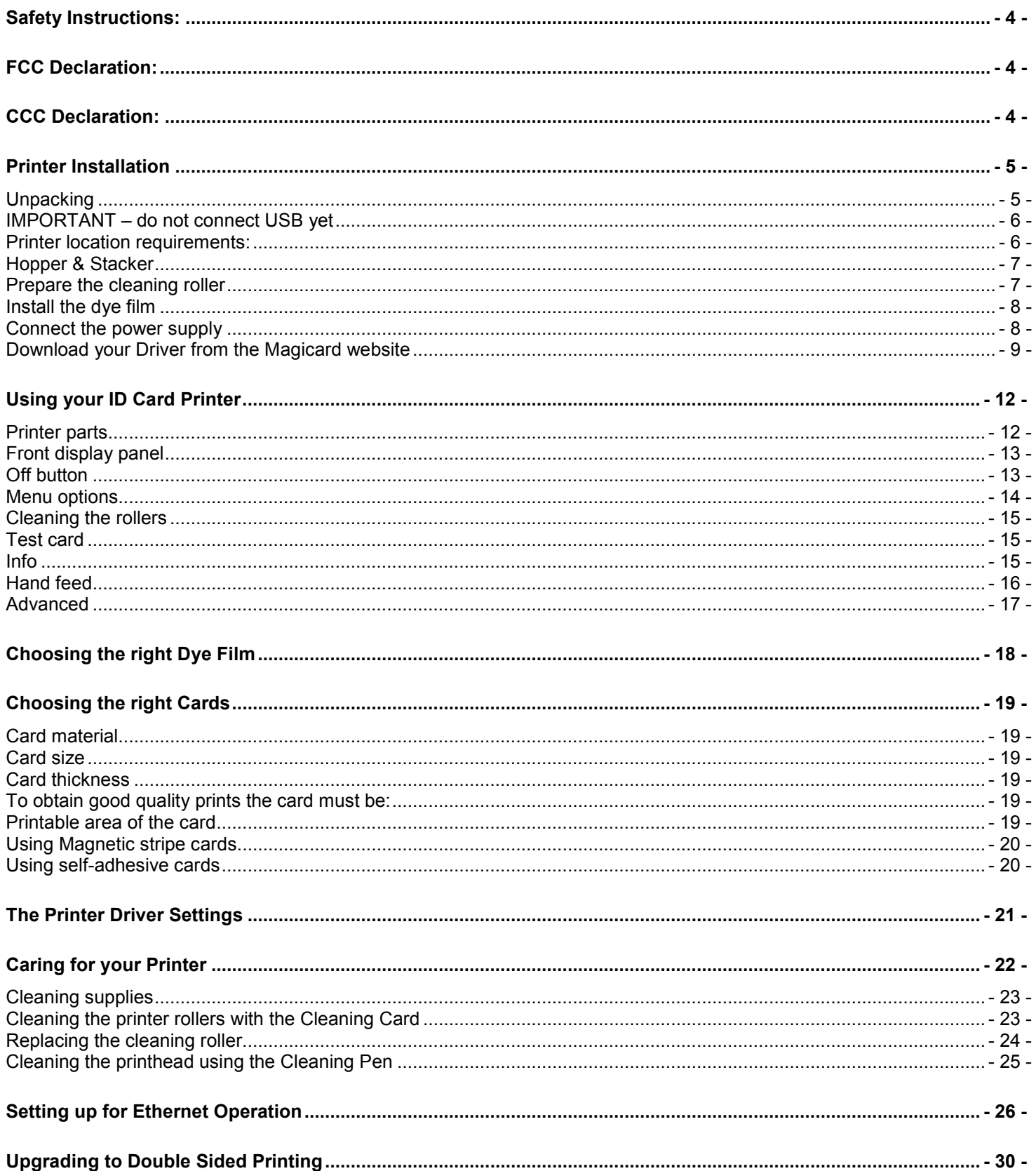

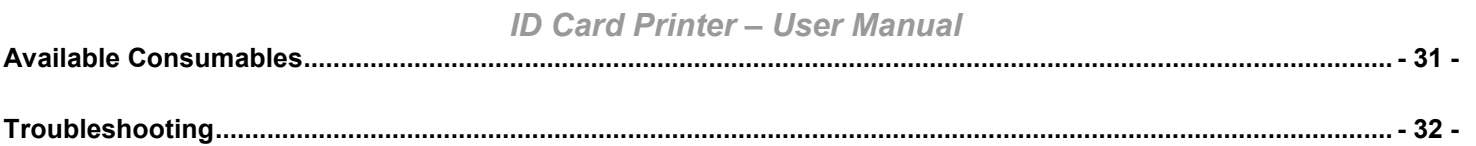

# *ID Card Printer – User Manual*

The information contained in this document is subject to change without notice.

Magicard Limited shall not be liable for errors contained herein or for incidental consequential damages in connection with the furnishing, performance or use of this material.

This document contains proprietary information belonging to Magicard Limited and may not be wholly or partially copied, stored in a data retrieval system, or used for any purpose other than that for which it was supplied, without the express written authority of Magicard Limited. All rights are reserved.

The HoloKote feature is protected by US PATENT No: 5,990,918 and by EUROPEAN PATENT SPECIFICATION EP 0 817 726 B1. Microsoft and Windows XP, Vista, 7, 8 and 10 are trademarks of Microsoft Corporation. Copyright © 2010 Magicard Limited.

**SAFETY INSTRUCTIONS:**

To prevent electric shock do not remove covers.

Do not attempt to service the printer yourself.

There are no user serviceable parts inside. In the event of malfunction, refer servicing to your printer's supplier.

Use only a power source within the limits marked on the bottom panel.

Take care not to spill any liquid on the printer.

Ensure that the power supply cord is no longer than 2 metres in length and includes a properly grounded connection.

If using this printer in Germany:

To provide adequate short-circuit protection and over-current protection for this printer, the building installation must be protected by a 16 Amp circuit breaker.

Bei Anschluß des Druckers an die Stromversorgung muß sichergestellt werden, daß die Gebäudeinstallation mit einem 16 A-Überstromschalter abgesichert ist.

When handling the printer avoid touching the thermal printing edge of the thermal print head. Any grease and contamination will shorten its life.

Before transporting the printer, remove the dye film & card hoppers and pack the printer in its original packaging.

#### **FCC DECLARATION:**

This device complies with Part 15 of the FCC Rules. Operation is subject to the following two conditions: (1) this device may not cause harmful interference, and (2) this device must accept any interference received, including interference that may cause undesired operation.

This equipment has been tested and found to comply with the limits for a Class A digital device, pursuant to Part 15 of the FCC Rules. These limits are designed to provide reasonable protection against harmful interference when the equipment is operated in a commercial environment. This equipment generates, uses, and can radiate radio frequency energy and, if not installed and used in accordance with the instruction manual, may cause harmful interference to radio communications. Operation of this equipment in a residential area is likely to cause harmful interference in which case the user will be required to correct the interference at his own expense.

NOTE: changes or modifications to this equipment without the express written authority of Magicard Limited could void the user's authority to operate the equipment.

#### **CCC DECLARATION:**

此为A级产品,在生活环境中,该产品可能会造成无线电干扰。在这种情况下,可 能需要用户对其干扰采取切实可行的措施。 WARNING:

声明

This is a class A product. In a domestic environment this product may cause radio interference in which case the user may be required to take adequate measures.

# **PRINTER INSTALLATION**

# **Welcome**

# **Thank you for choosing this ID Card Printer.**

Before setting up your printer, please follow the simple steps in this guide. This will help make your printing experience more enjoyable and secure.

# **Unpacking**

**Please ensure you have all the items listed before you start installation.**

- ID Card Printer
- Hopper and Stacker
- USB Cable 1.8m (Do not connect at this stage)
- Power Adaptor & Leads
- Cleaning Cards (1 T-cards)
- Quick Start Guide

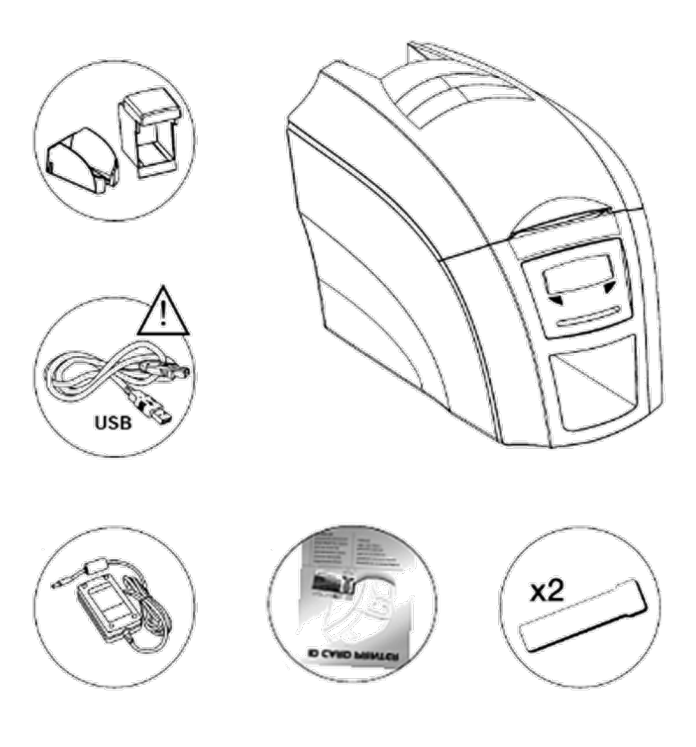

# **IMPORTANT – do not connect USB yet**

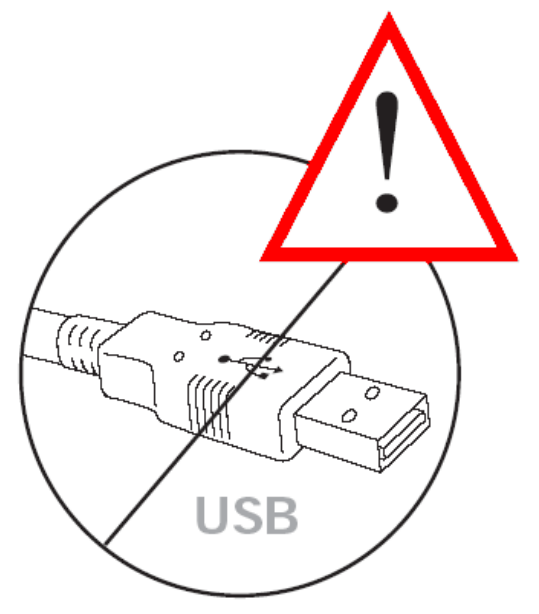

It is important to install the printer Driver first, before connecting the USB cable between your PC and ID Card Printer.

# **Printer location requirements:**

Normal office environment with:

- A properly grounded power supply
- Ambient temperature  $+10$  to 30<sup>o</sup>C (50 to 86<sup>o</sup>F)
- Protection from direct sunlight and chemicals
- Protection from abrupt temperature changes
- Relative humidity 20 70%
- Sufficient space for:
	- opening the top cover
	- cable access at the rear

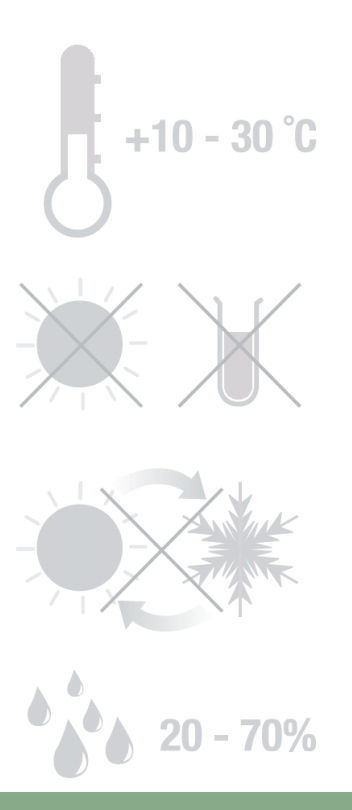

x30

# **Hopper & Stacker**

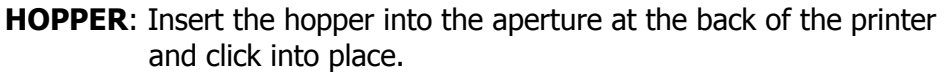

Always fan the cards to ensure the cards are not sticking together before inserting into the hopper and handle the cards carefully to keep the surfaces clean, as finger marks can affect the print quality.

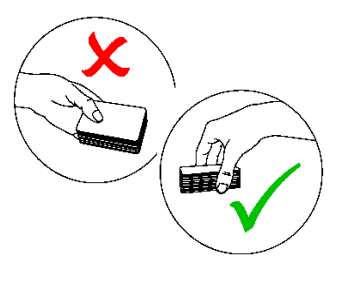

**STACKER:** Insert the stacker into the aperture in the front panel and click into place. The stacker can hold up to 30, 20mil to 40mil (0.51mm to 1.02mm) thick cards. The printer can be operated without the stacker.

#### **Prepare the cleaning roller**

#### **Open printer, then:**

- **A.** Remove the cardboard transit piece.
- **B.** Peel off carefully the protective layer from the cleaning roller.
- **C.** The cleaning roller is blue and has a tacky surface.

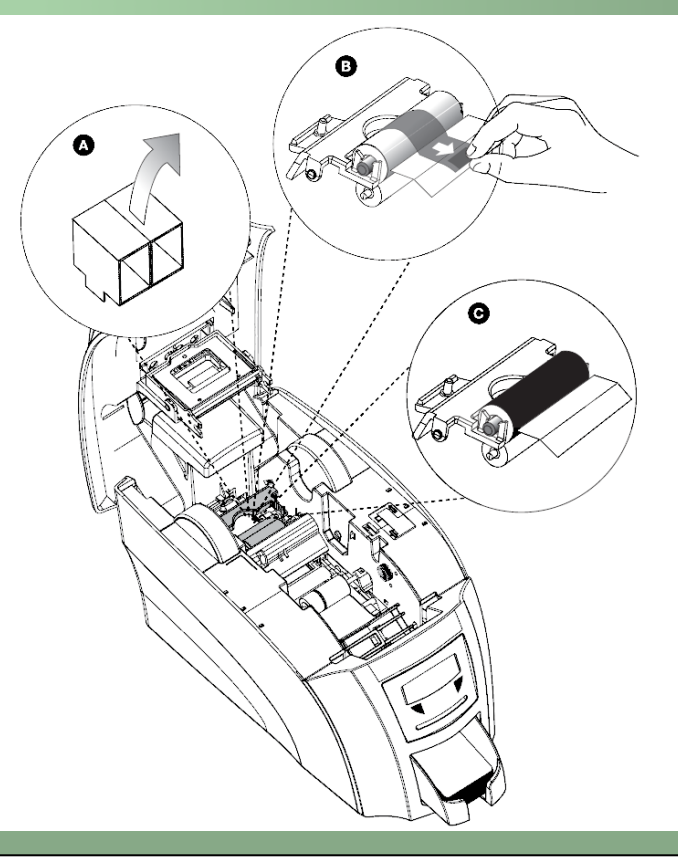

# **Install the dye film**

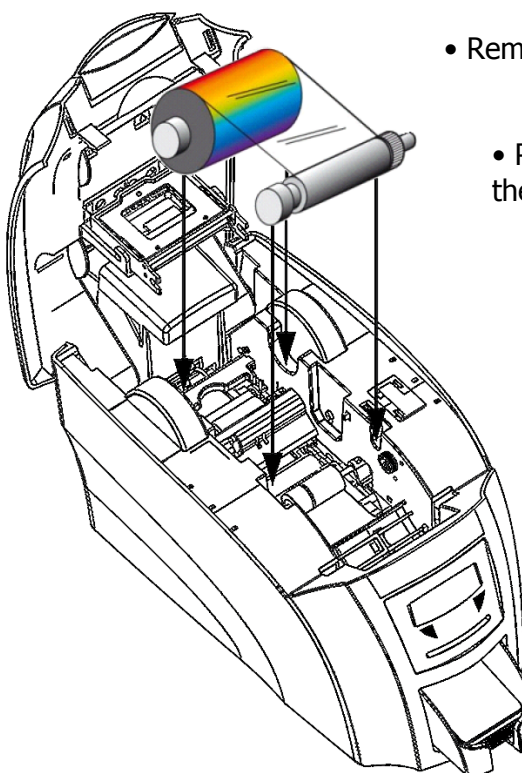

• Remove the dye film its packaging.

• Place the loaded spool into the rear slots and the take-up spool into the front slots.

• Close the printer.

# **Connect the power supply**

Select the connector for your region and connect to power supply unit. Plug in and connect to printer which will automatically switch on. Display should show the model and "Soft button" options.

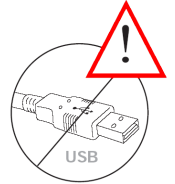

**IMPORTANT:** Please do not connect the USB until the CDROM has been installed.

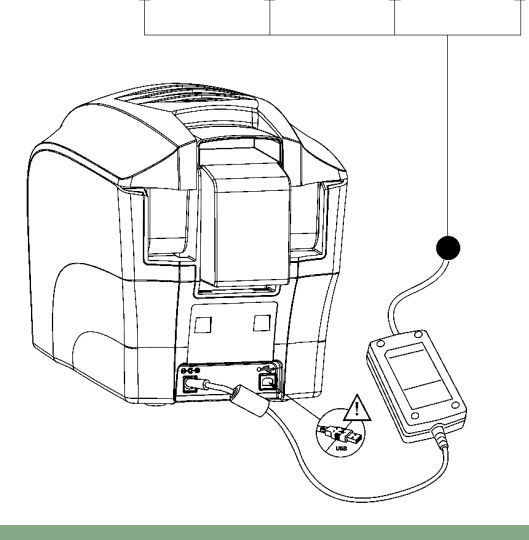

# **Download your Driver from the Magicard website**

**1.** Please use the link:<https://support.magicard.com/solution/driver/>

**2.** Now follow the on-screen instructions to install the printer Driver (please see below).

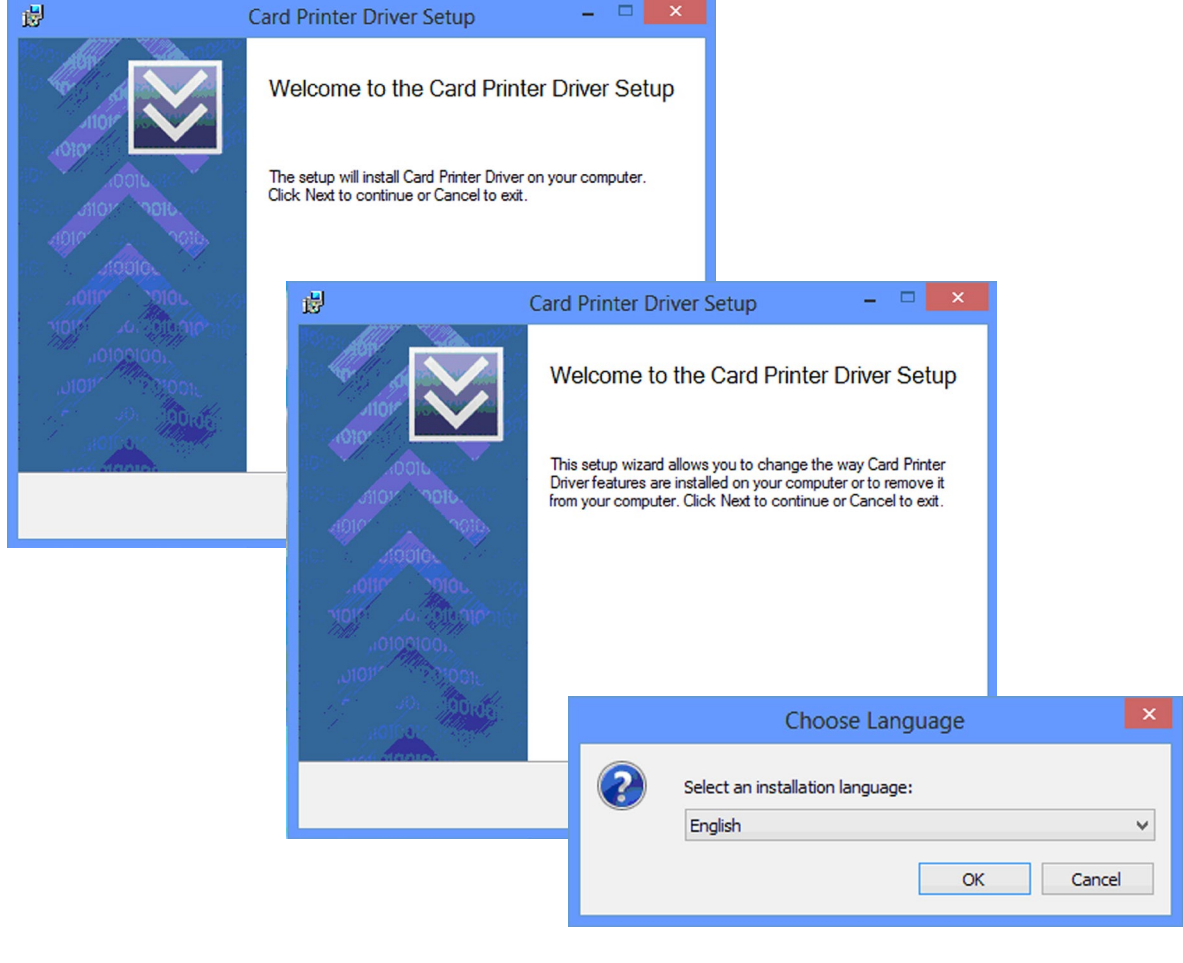

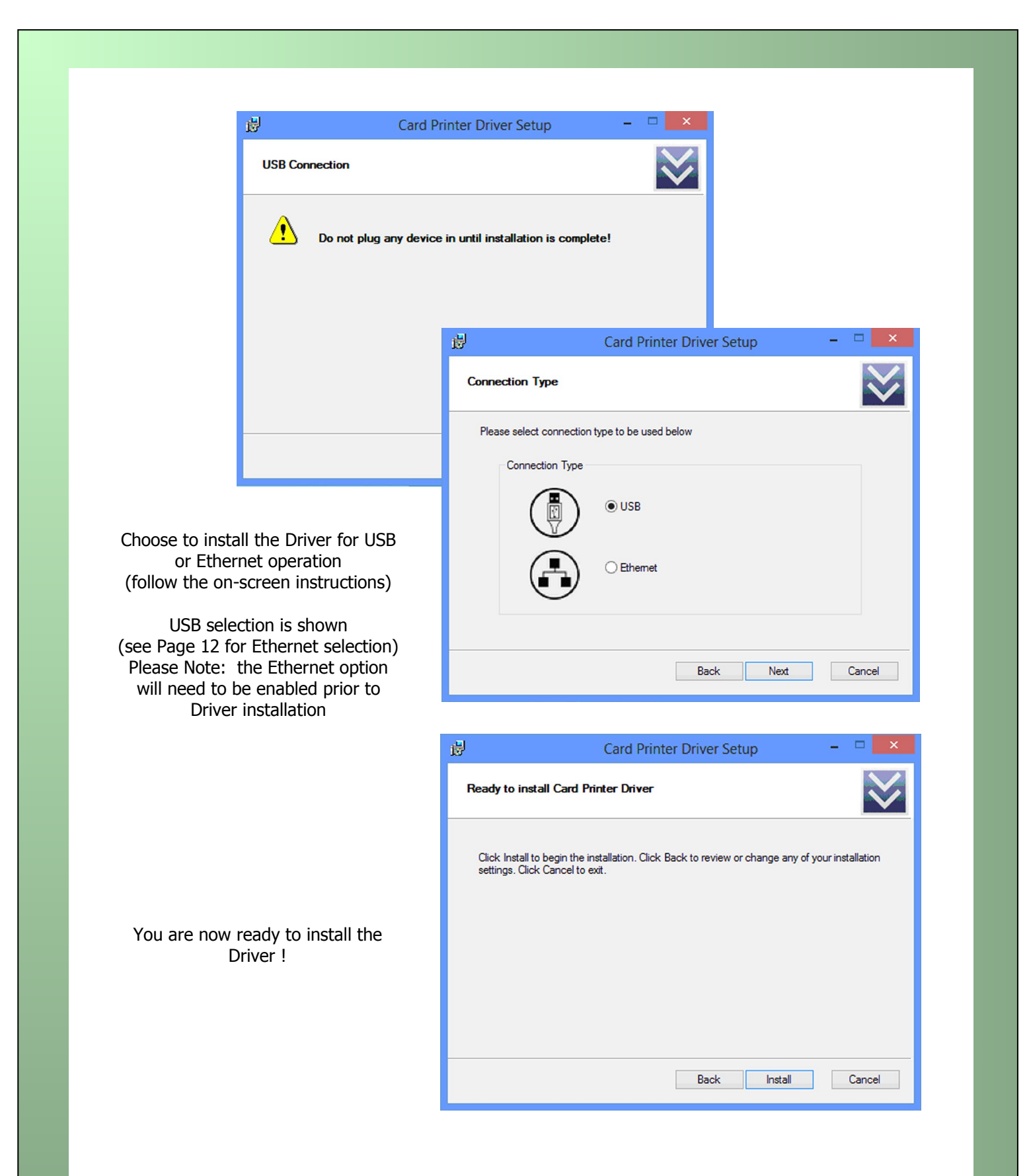

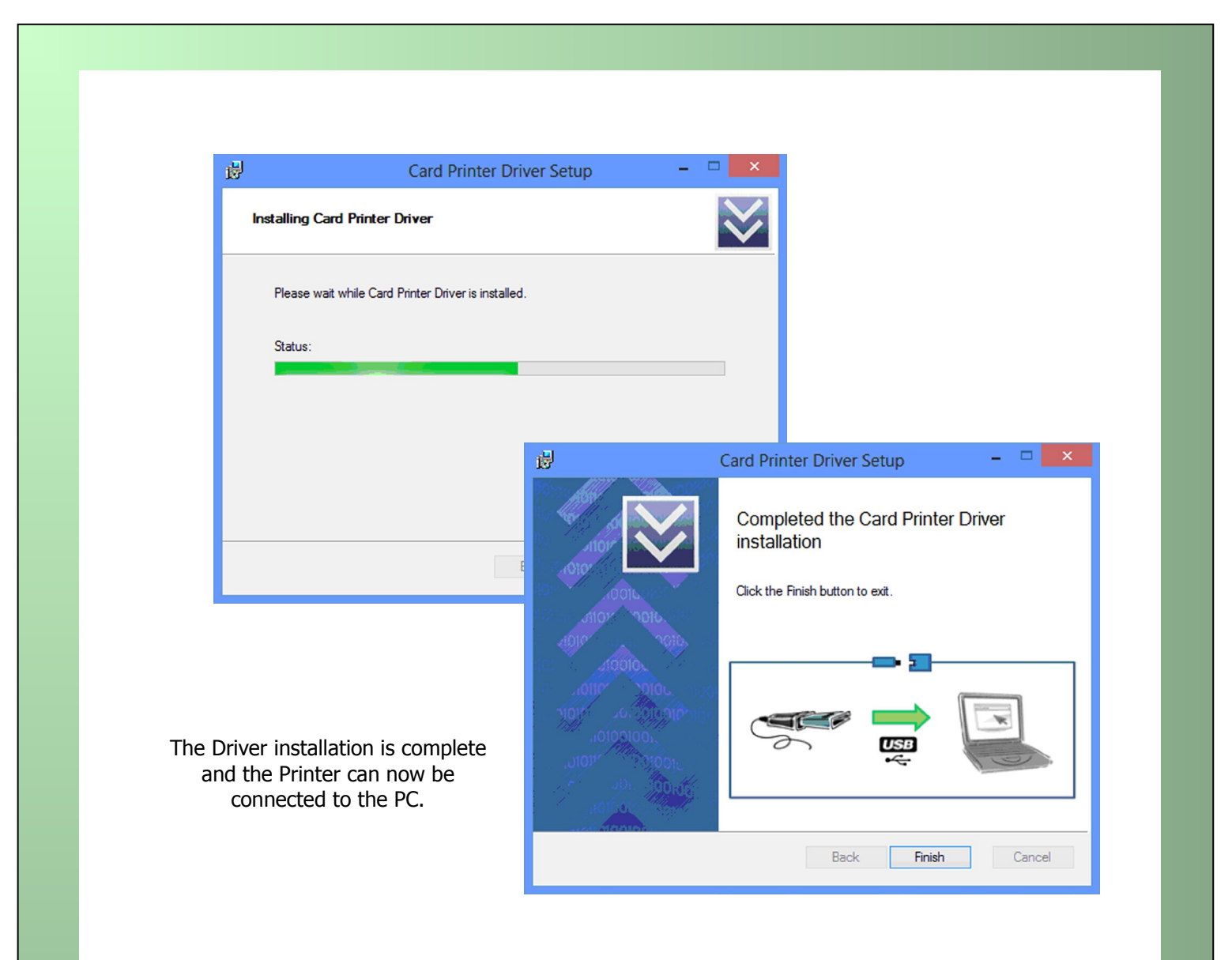

# **USING YOUR ID CARD PRINTER**

# **Printer parts**

- **1.** Lid opening latch
- **2.** Thermal print head
- **3.** Card cleaning roller
- **4.** LCD display screen
- **5.** Soft function buttons
- **6.** Hand feed/cleaning card entry
- **7.** 30 card capacity stacker
- **8.** 100 card capacity hopper
- **9.** USB port
- **10.** DC power input

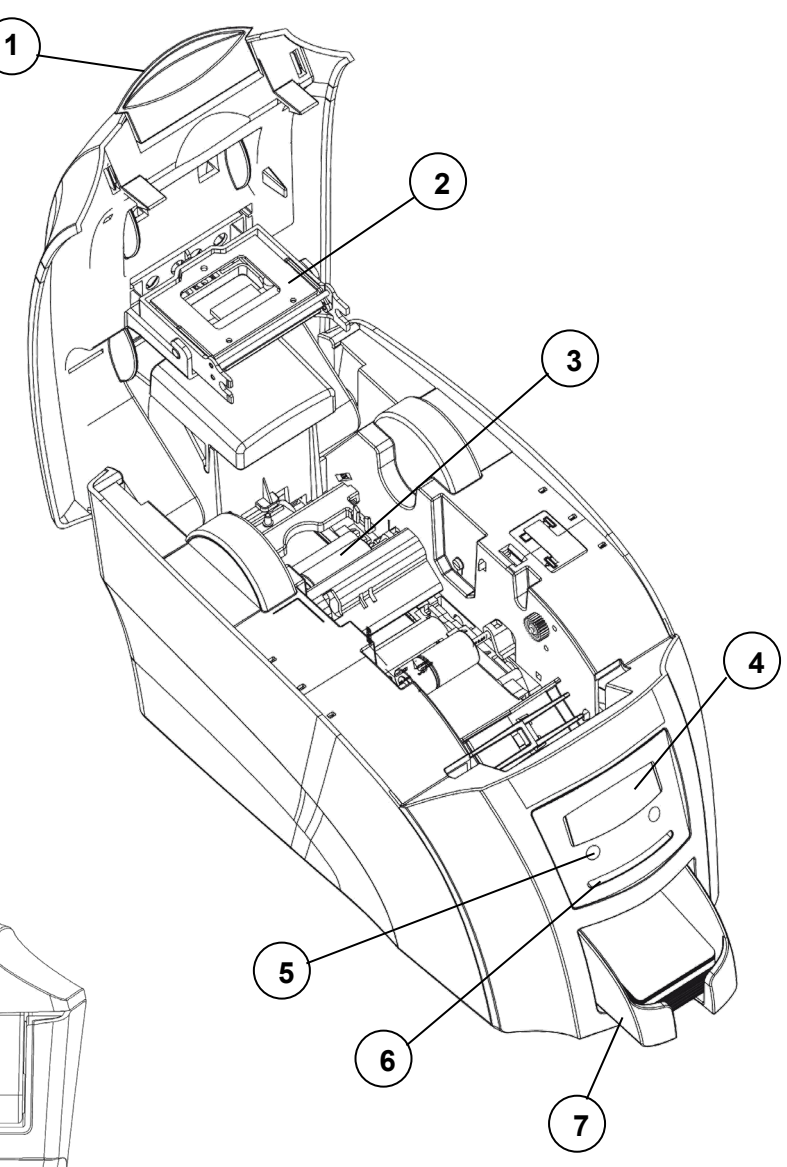

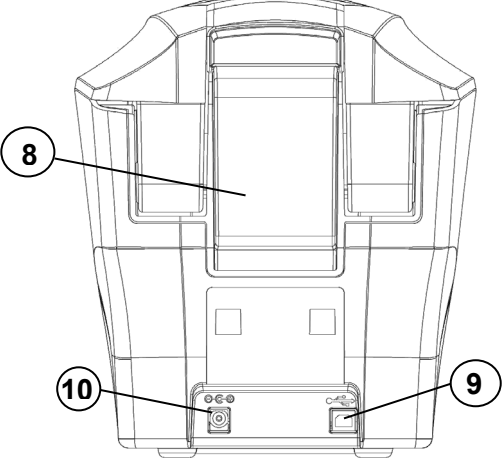

# **Front display panel**

The front display panel has a text display and 2 push buttons. These buttons act as 'soft' buttons – i.e. their function varies depending on the text displayed in the square brackets ( $\begin{bmatrix} - & - & \end{bmatrix}$ ) immediately above each button.

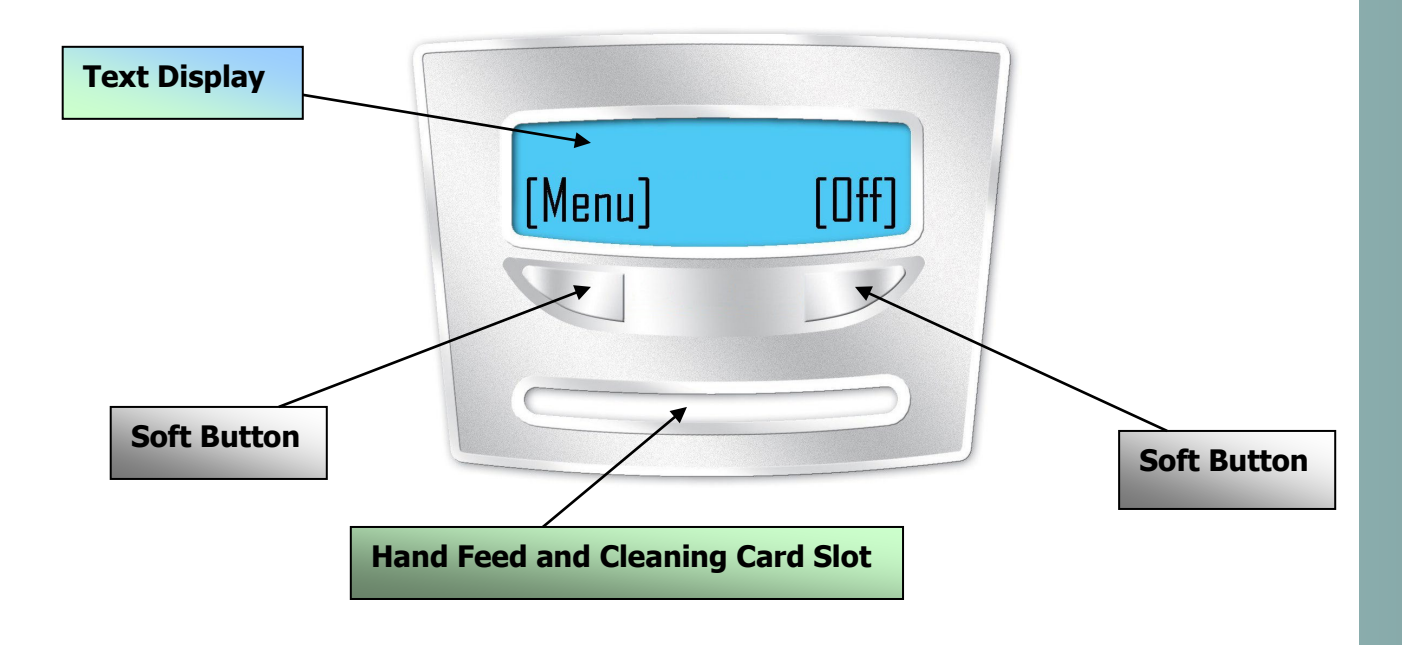

The menu options for the soft buttons are explained in the following pages ........

# **Off button**

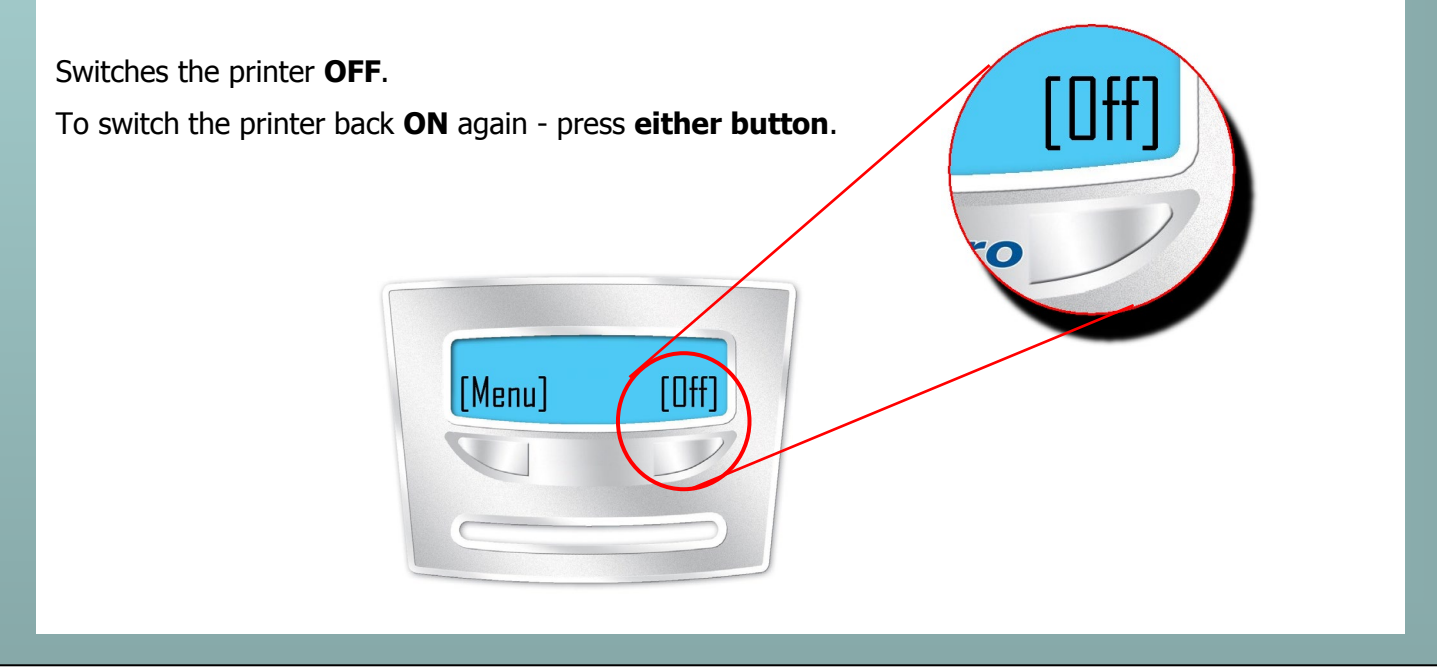

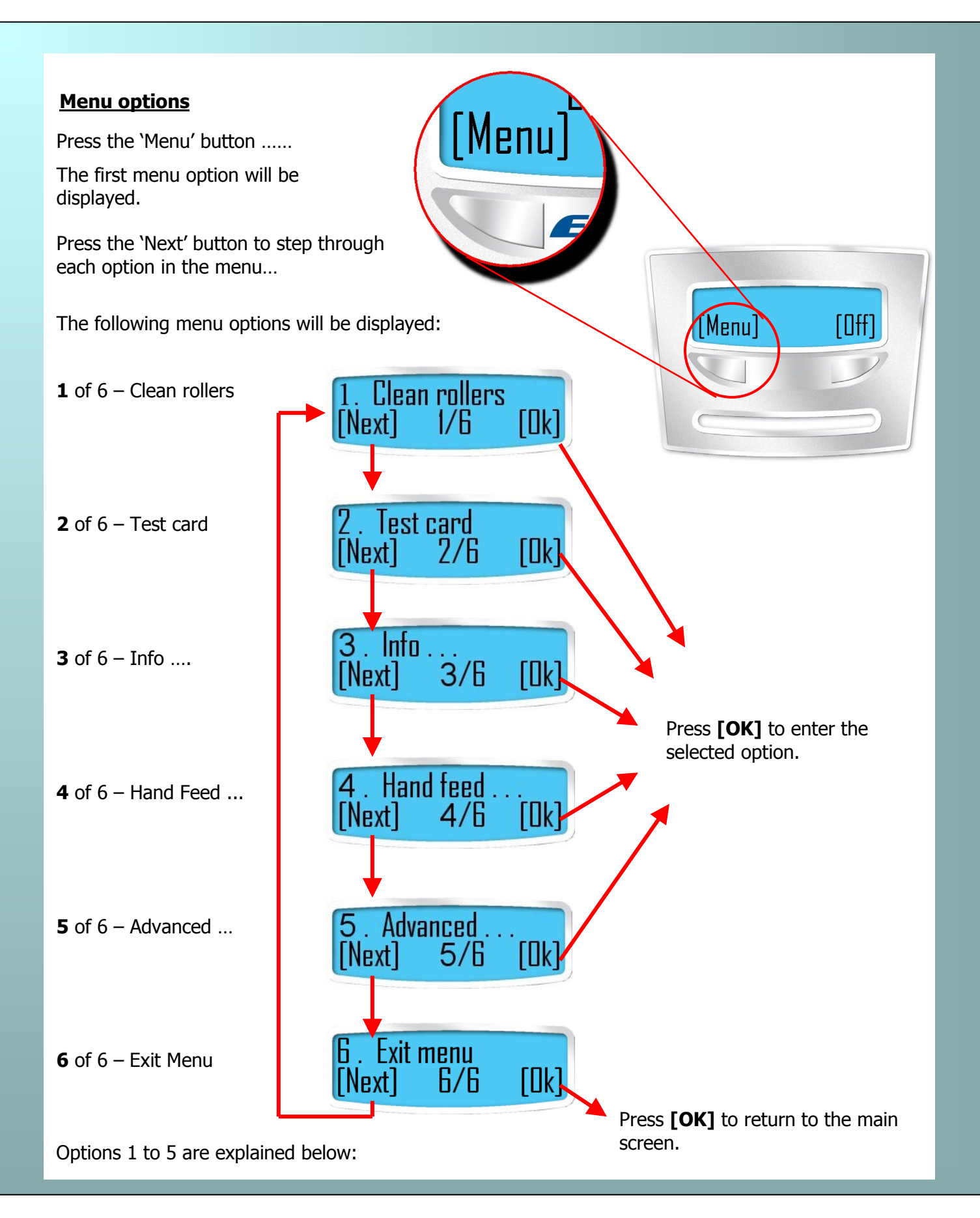

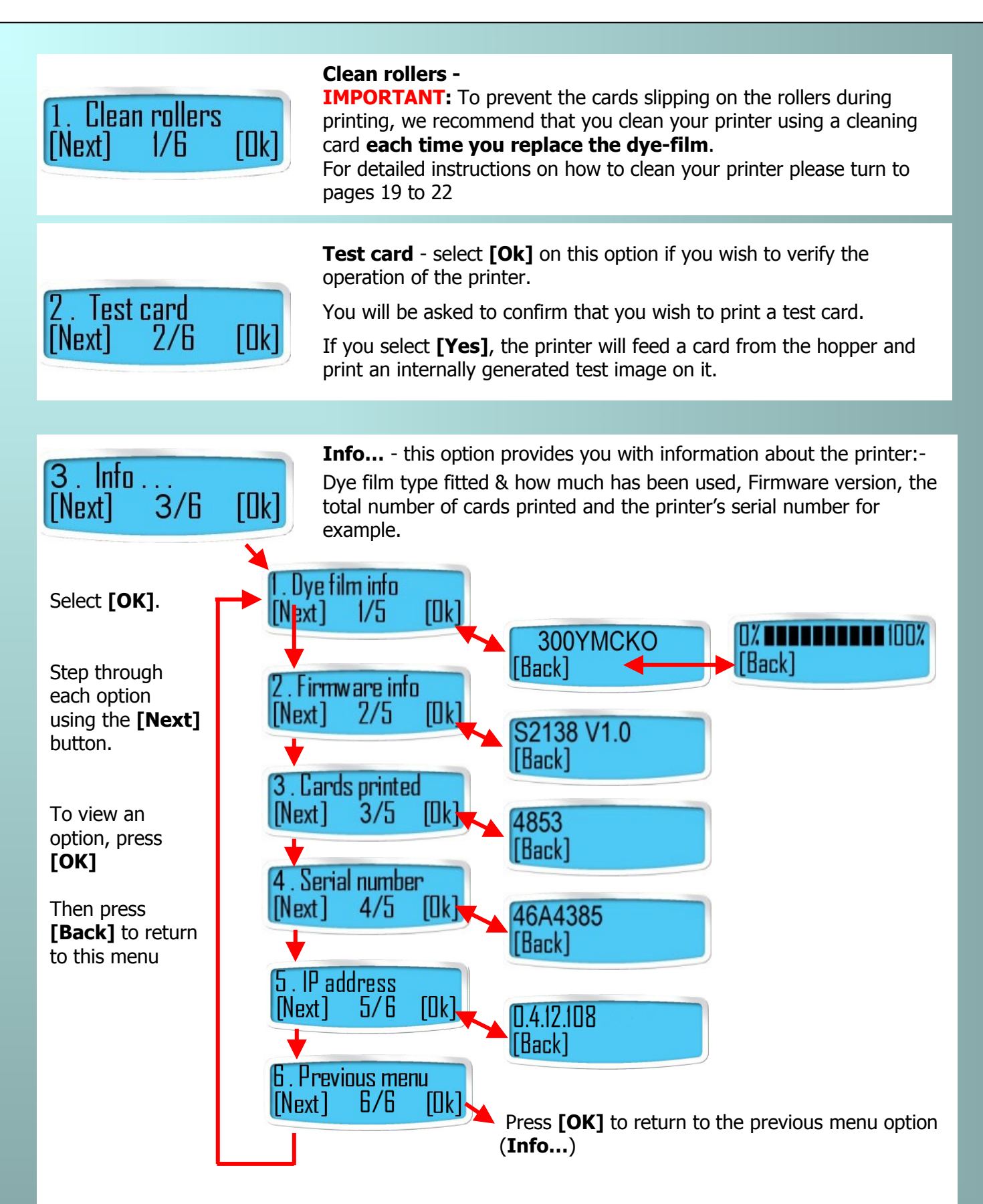

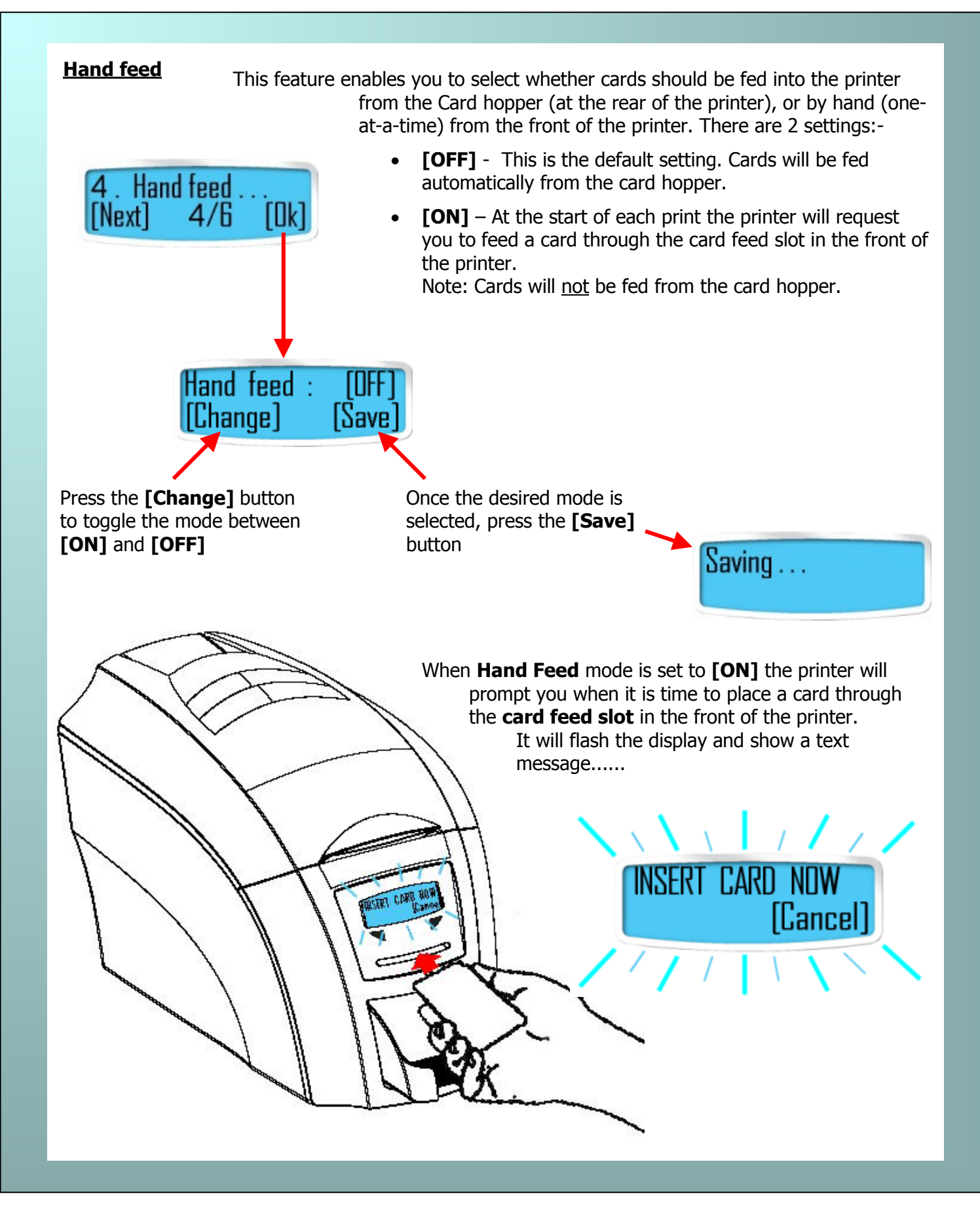

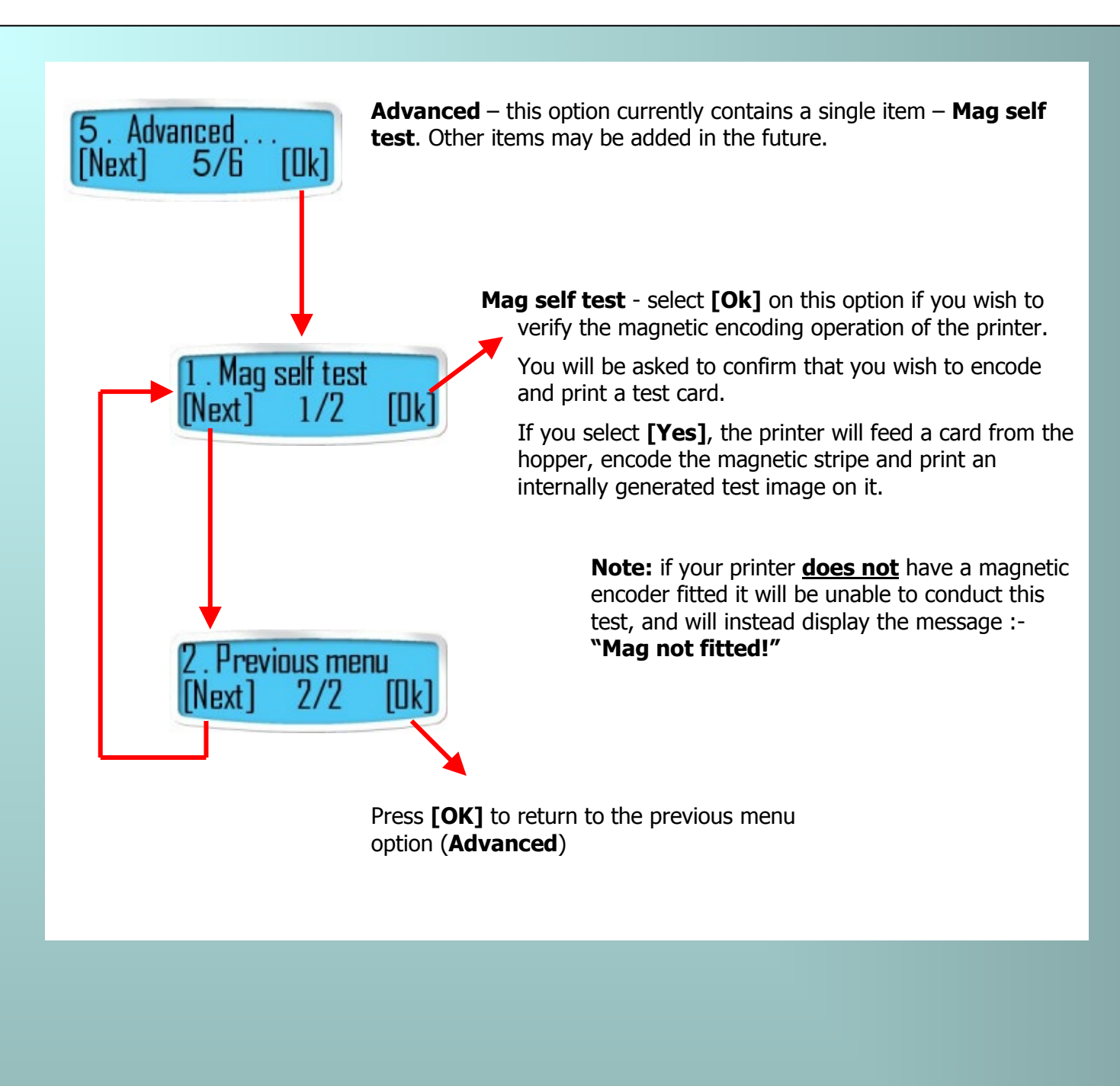

# **CHOOSING THE RIGHT DYE FILM**

#### **Note:**

- 300YMCKO dye-film is generally the appropriate choice for colour printing with both single-sided and double-sided (duplex) printers.
- 250YMCKOK dye-film, for duplex models only, is more economic when printing in colour on the front side and black on the rear.
- 1000K & 600KO dye-film where cost is critical, monochrome printing is a fraction of the cost of colour printing.

The table below is a guide to selecting the best dye-film to use for any intended application.

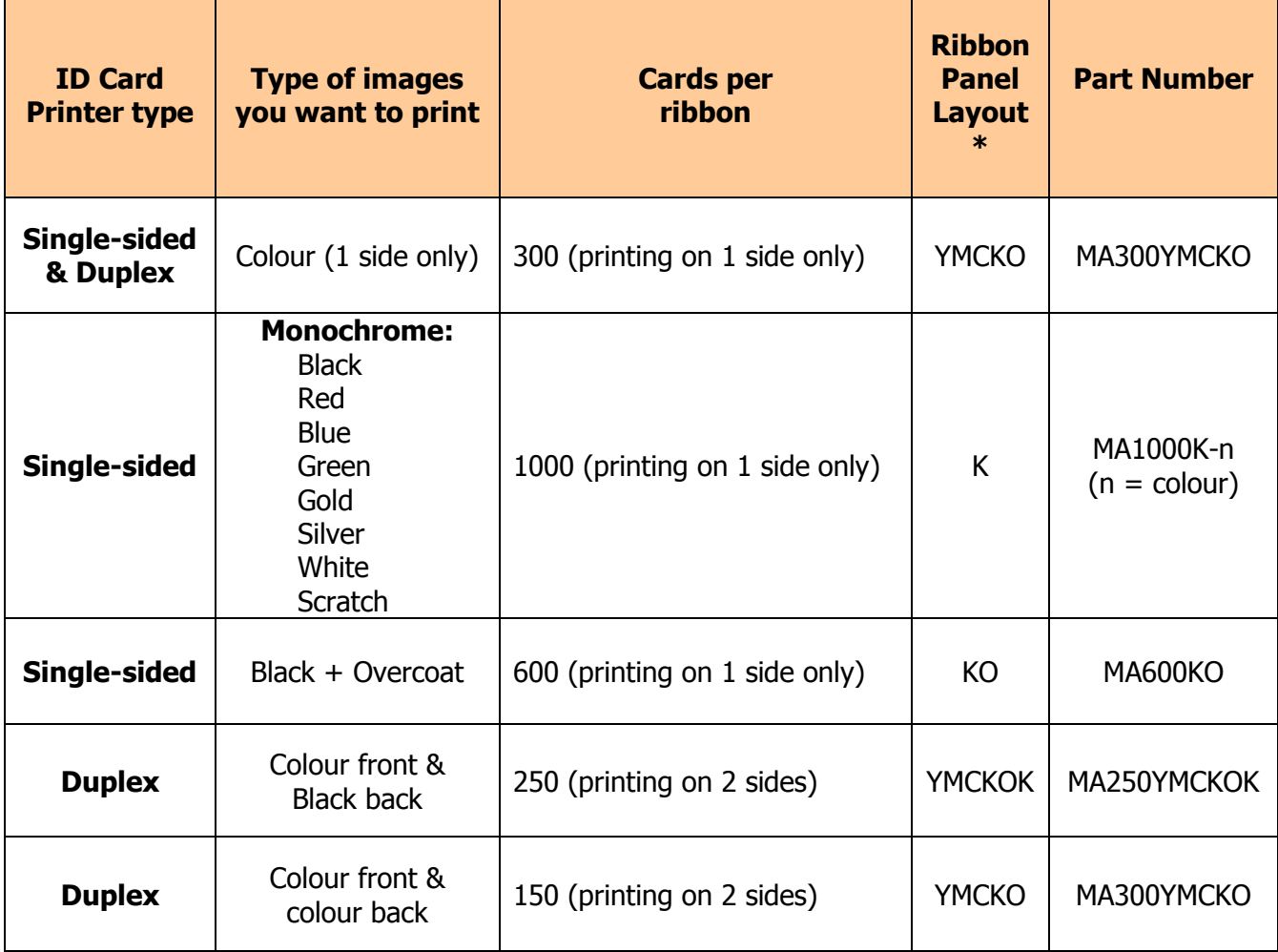

**\* Ribbon Panel Layout Key: Y=yellow, M=magenta, C=cyan, K=resin, O=overcoat (No Colour)**

# **CHOOSING THE RIGHT CARDS**

# **Card material**

Not all white plastic cards are the same. For best image quality always use high quality video grade PVC cards.

Pure PVC card stock or laminated PVC/polyester cards are available. The latter are more durable and better suited to heavy use and heat lamination when required. For access control and smart card applications, your dealer should provide the appropriate type for direct to card printing. For good consistent results, stick to a single variety of good quality cards, such as those available from your ID Card Printer's supplier.

# **Card size**

- CR80 (Standard) =  $3.375''$  x 2.125" (86.5 mm wide x 53.98mm high).
- CR79 =  $3.03''$  x 2.051" (83.90 mm wide x 51.0 mm high).

# **Card thickness**

- Minimum 0.015" ( 0.38mm).
- Standard 0.030" ( 0.76mm).
- Maximum 0.040" ( 1.02mm).

# **To obtain good quality prints the card must be:**

- Glossy white.
- Free from dirt and grease.
- Free from surface contamination.
- Free from pits and bumps in the surface.
- Free from burrs at the edge of the card.
- Completely flat.

# **Printable area of the card**

This ID Card Printer offers high quality edge to edge (full bleed) printing.

Dye cut PVC cards typically have an edge roll off (bevel) which can result in a fine white line around the edge of full bleed printed cards.

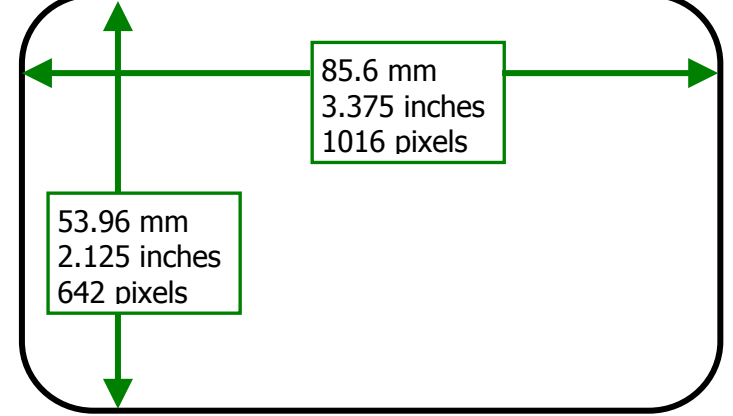

When setting up your card design using your graphics software on your PC, you should use a maximum page size of 1016 pixels (3.45"/87.5mm) x 642 pixels (2.13"/54mm).

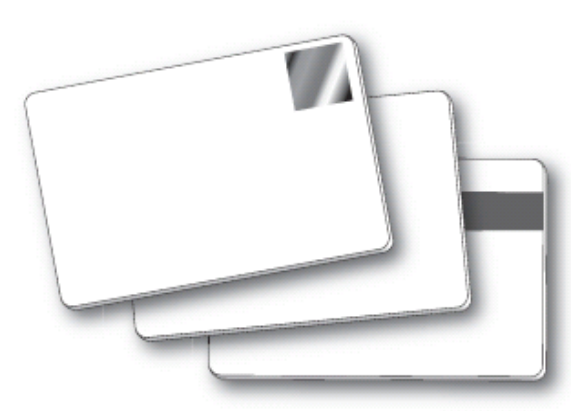

# **Using Magnetic stripe cards**

If you have a printer fitted with the optional magnetic encoding module, you can simultaneously print and encode the magnetic stripe on the rear of a magnetic stripe card.

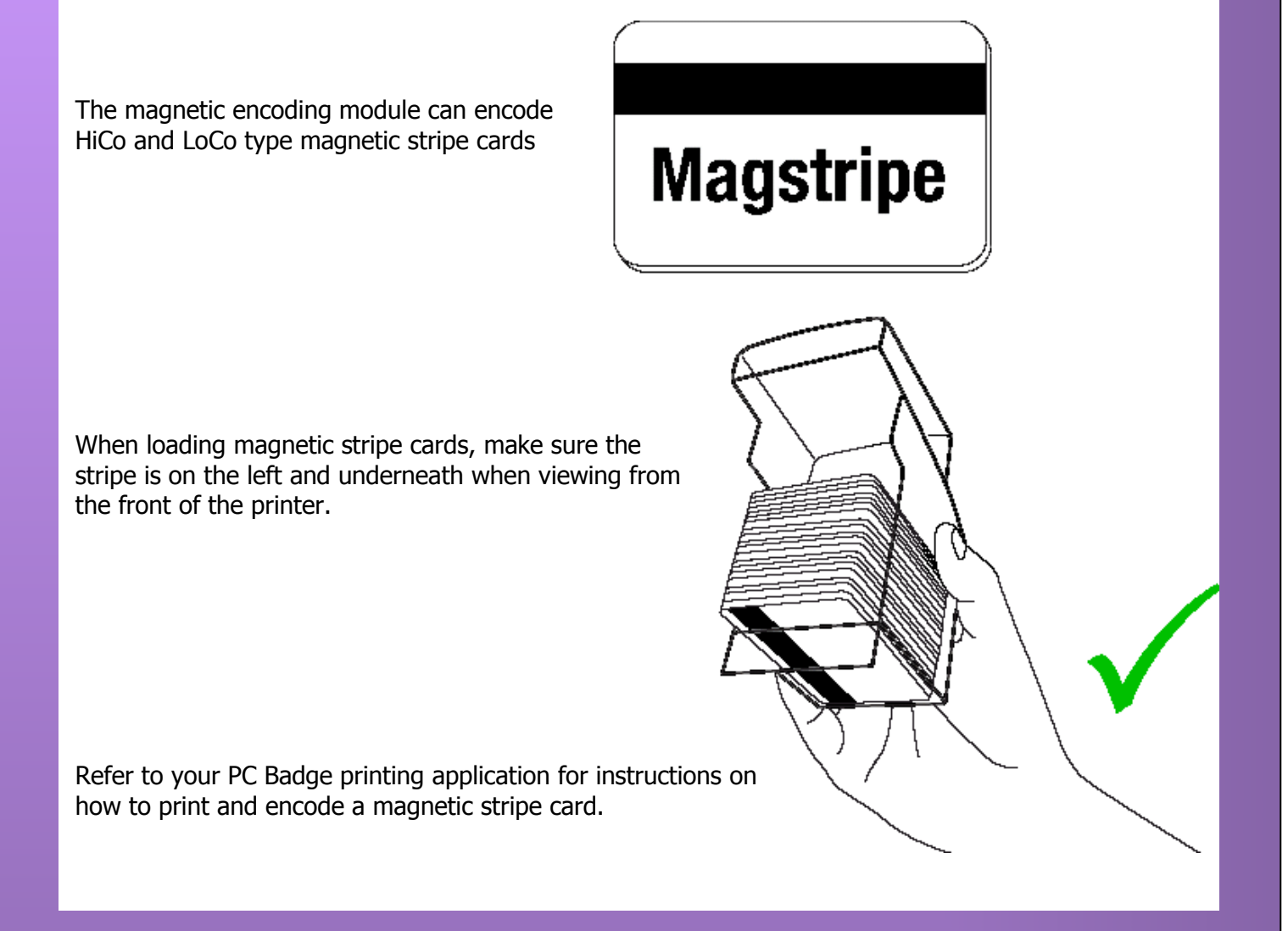

# **Using self-adhesive cards**

We recommend **only** self-adhesive cards supplied by Magicard Limited via your ID Card Printer supplier.

There are many different types of self-adhesive cards. Thorough investigation and testing has shown that poorer quality or incorrect card types will cause problems in the printer. These problems range from poor image quality; failure to feed from the card hopper; dye-film being cut and cards getting jammed in the roller mechanism.

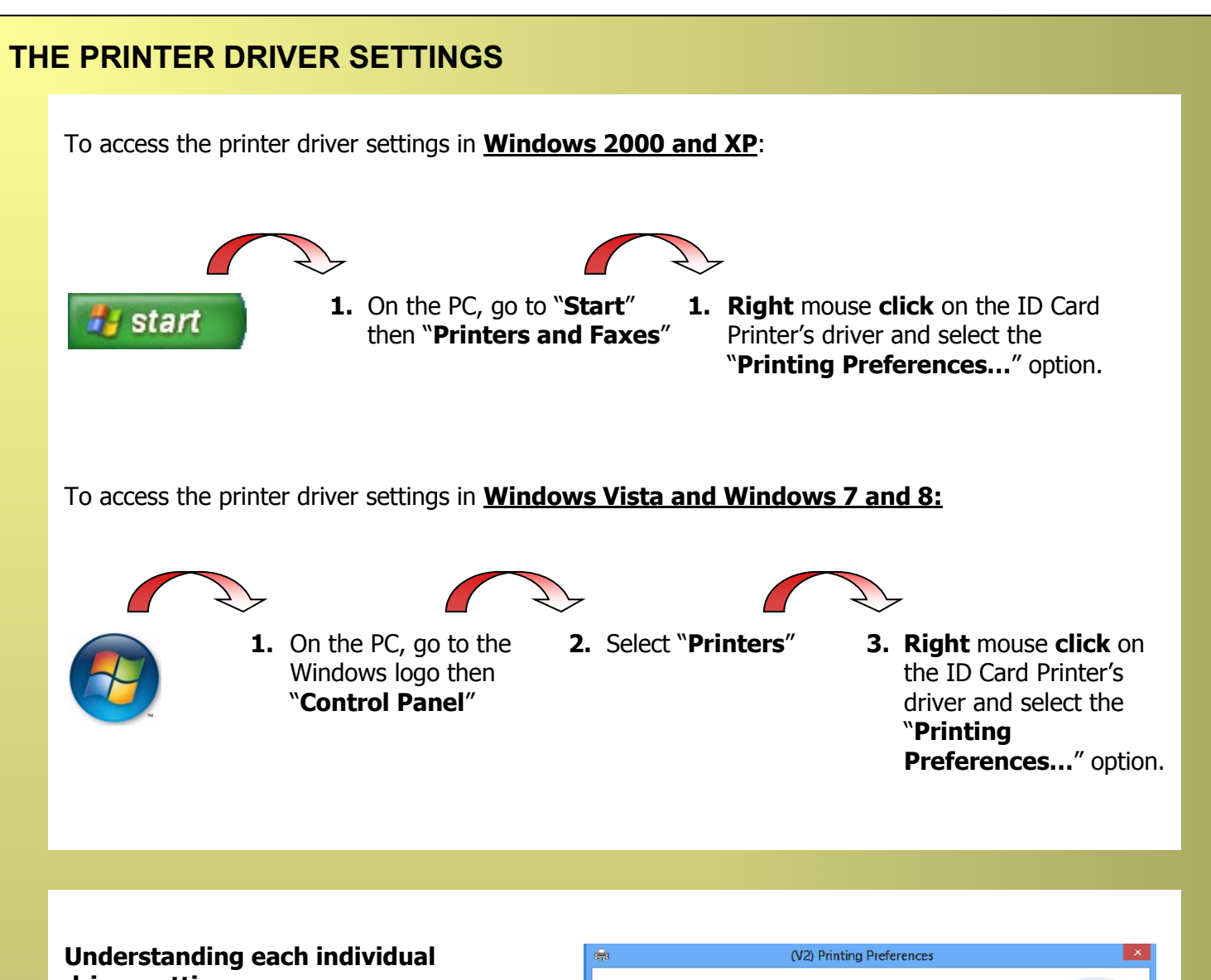

# **driver setting :**

The printer driver contains a built-in help file (in HTML format) – this file gives an excellent, clear explanation of each driver setting.

To view the driver's help file, go to the printer preferences (as described above), and click on the "Help" button.

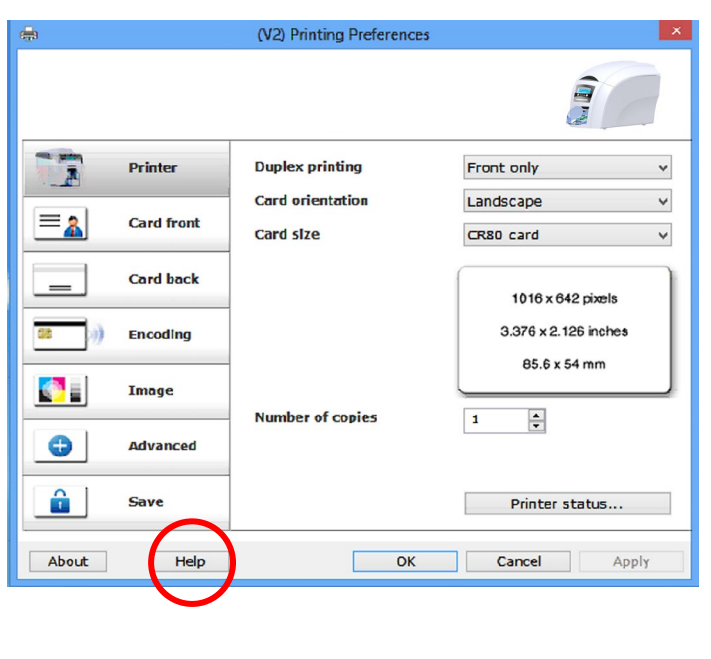

# **CARING FOR YOUR PRINTER**

## **CLEANING IS IMPORTANT!!**

• Printer care is an important factor of your printer's good operation and longevity.

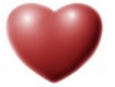

- Maintaining a regular cleaning routine will give you optimum print quality and prevent down time.
- We recommend that you clean the rollers and print head each time you fit a new roll of dye film.

# **CLEANING IS EASY AND INEXPENSIVE**

If you have not already done so, **order a cleaning kit -** see the 'Cleaning Supplies' box on the next page.

- A clean printer produces better quality cards, as dust and dirt are not present when the card is being printed.
- A clean printer is much less likely to require factory maintenance, and the print head in your printer will last for many years of normal use. Remember, particles of dirt can damage the printhead.
- A clean printer produces better quality magnetic encoding.

# **THE CLEANING 'SYSTEM'**

#### **There are three main parts to your printer's cleaning system:**

**1. Clean the rollers using the Cleaning Cards:**

You use a Cleaning Card to remove dirt from the print path. This should be used each time you replace your dye-film (every 250 to 300 prints). If you print only a few cards a day, we recommend that you clean the printer more often.

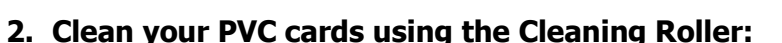

There is a disposable Cleaning Roller fitted inside the printer to remove dust & debris from the surfaces of the PVC cards. This will prolong the life of the printhead and will help maintain image quality. It should be replaced every time you replace your dye-film. A replacement

Cleaning Roller is supplied free with every new roll of dye-film.

#### **3. Clean the printhead using the Cleaning Pen:**

There is also a Cleaning Pen, which is used to clean the printhead. We recommend you use this if any lines are seen on printed cards.

**To clean your printer, follow the three main steps on pages 25, 26, and 27.**

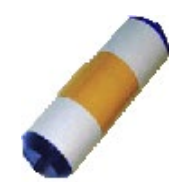

# **Cleaning supplies**

Two cleaning cards and a cleaning roller (sleeve & bar) are bundled with each new ID Card Printer. You can also purchase additional cleaning kits, which include cleaning cards, rollers and pens:-

- - Cleaning Kit (10 cards, 1 pen) Part number 3633-0053
		-
- 
- Cleaning Roller Kit (5 sleeves, 1 roller bar) Part number 3633-0054
- 
- -

# **Cleaning the printer rollers with the Cleaning Card**

**To prevent the PVC cards slipping on the rollers during printing, we recommend that you clean your printer using a cleaning card each time you replace the dye-film.**

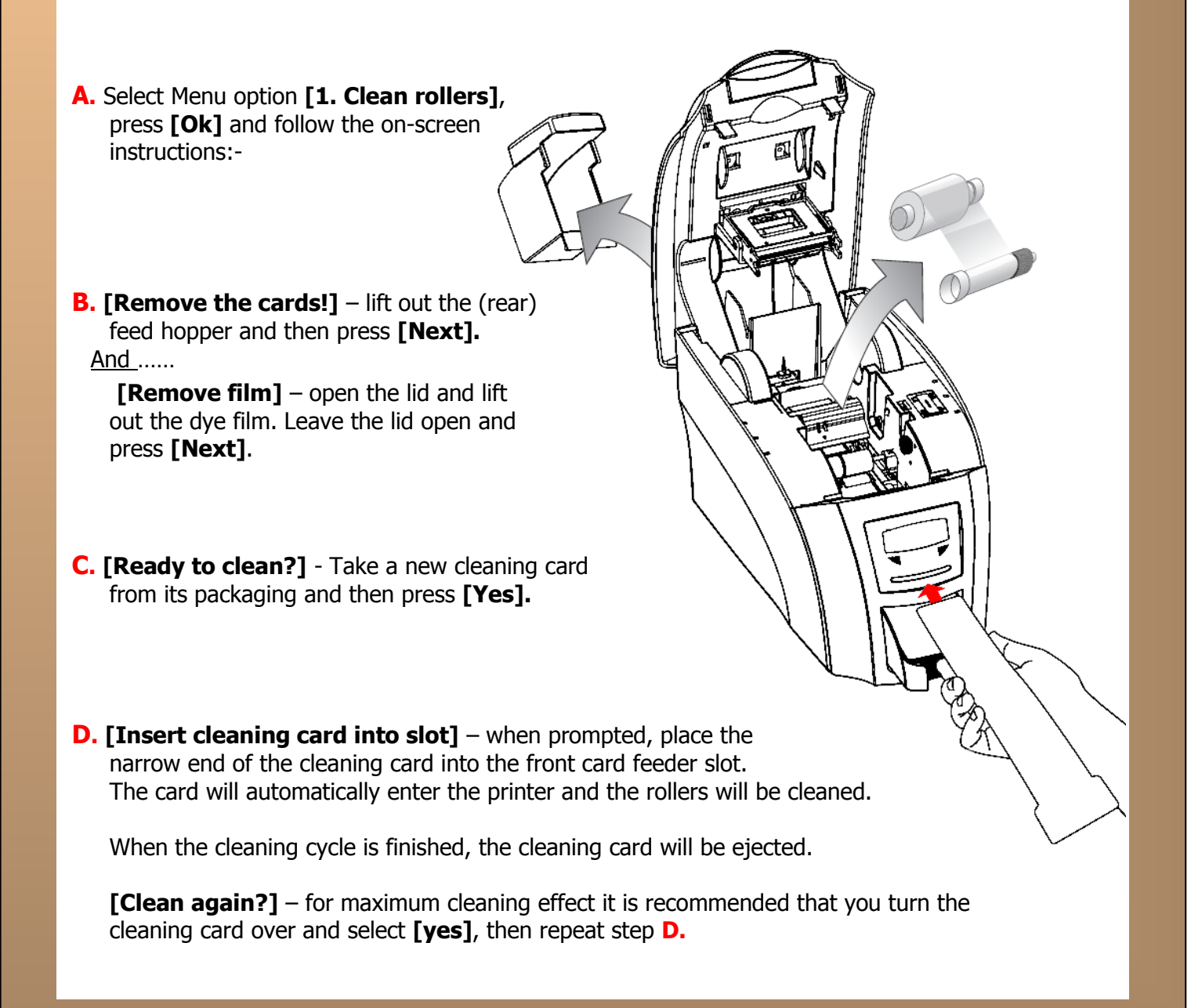

e

D

Ά

®

c

# **Replacing the cleaning roller**

## **A new cleaning roller is supplied with every new dye film roll.**

- Open the printer and remove the used dye film, then:-
- **A.** Pull out the used cleaning roller. (This is the blue roller positioned behind and below the rear dye-film spool).
- **B.** Remove the metal bar from the centre of this cleaning roller.
- **C.** Slide the metal bar into the new cleaning roller.
- **D.** Peel off the protective layer carefully to reveal the tacky surface.
- **E.** Place the new cleaning roller into printer.

# **Cleaning the printhead using the Cleaning Pen**

**We recommend that you clean the print head each time you replace the dye-film.**

- Take the cleaning pen from your cleaning kit.
- Open the printer and carefully rub the pen several times, along the complete length of the print head.
- The tip of the Cleaning Pen can itself be cleaned using an old "used" Cleaning Card. The Pen can then be reused until the Cleaning Kit has expired.

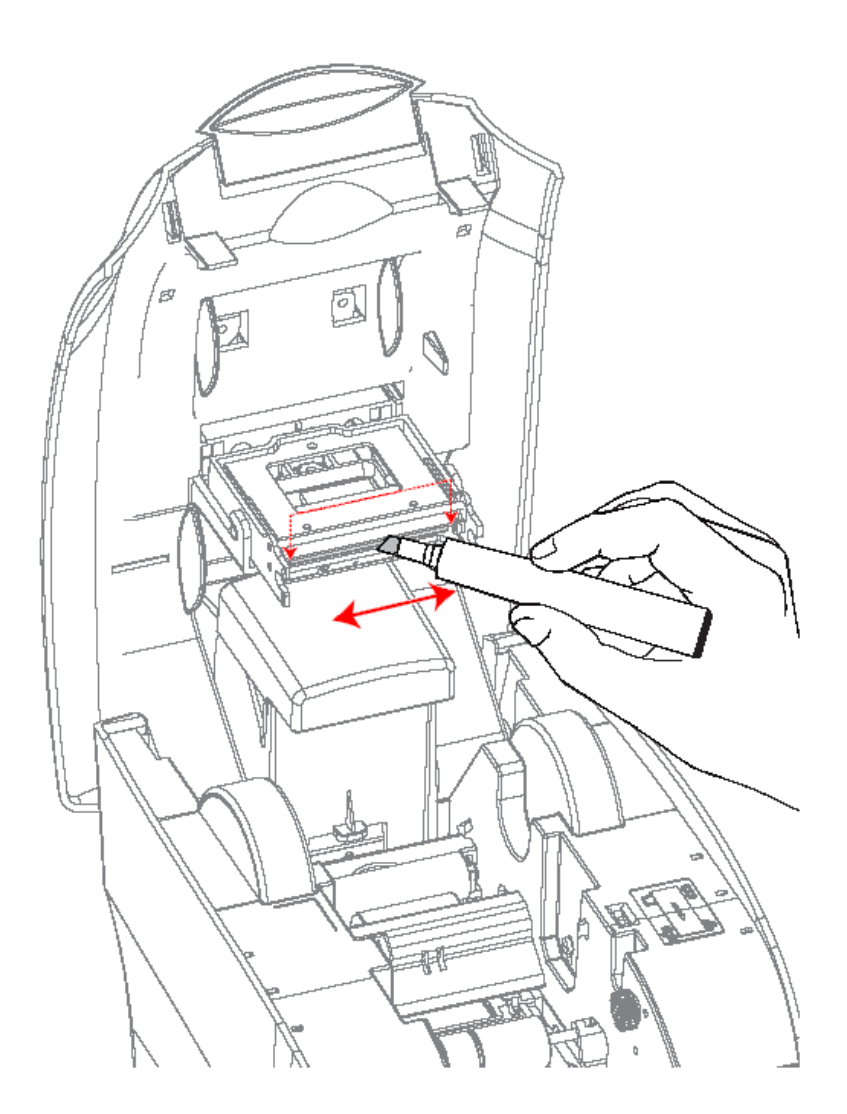

# **SETTING UP FOR ETHERNET OPERATION**

• Select "Ethernet" and model.

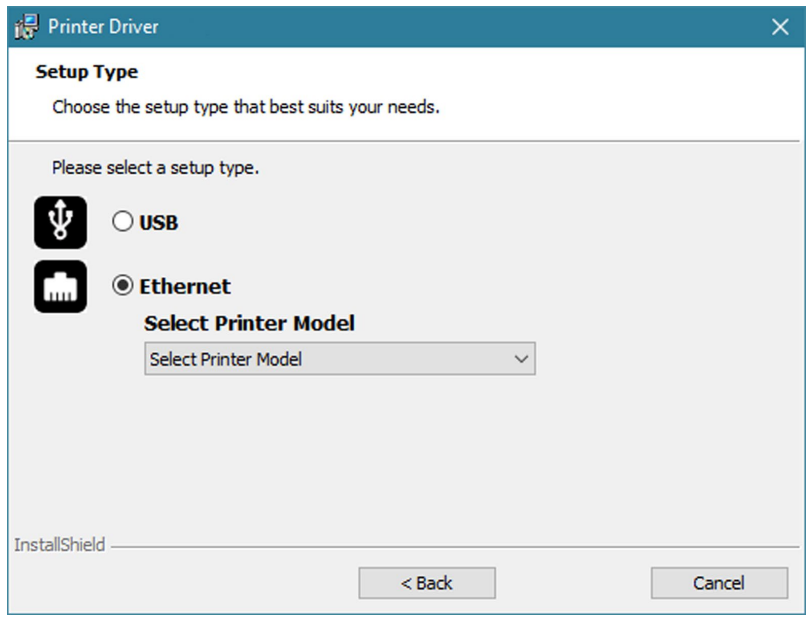

• Enter the IP address of the printer (this can be obtained using the printer's front panel menu).

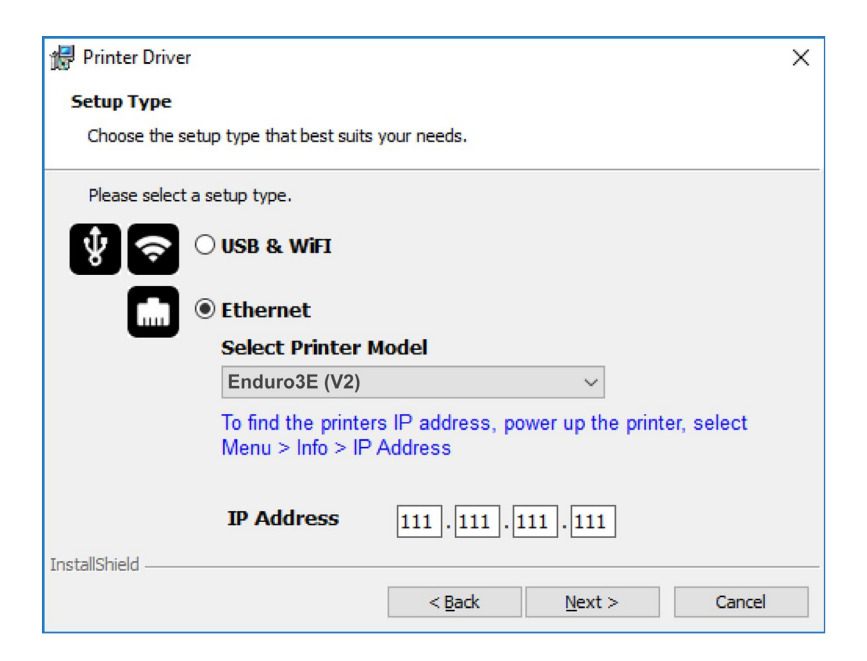

• Agree to the license agreement.

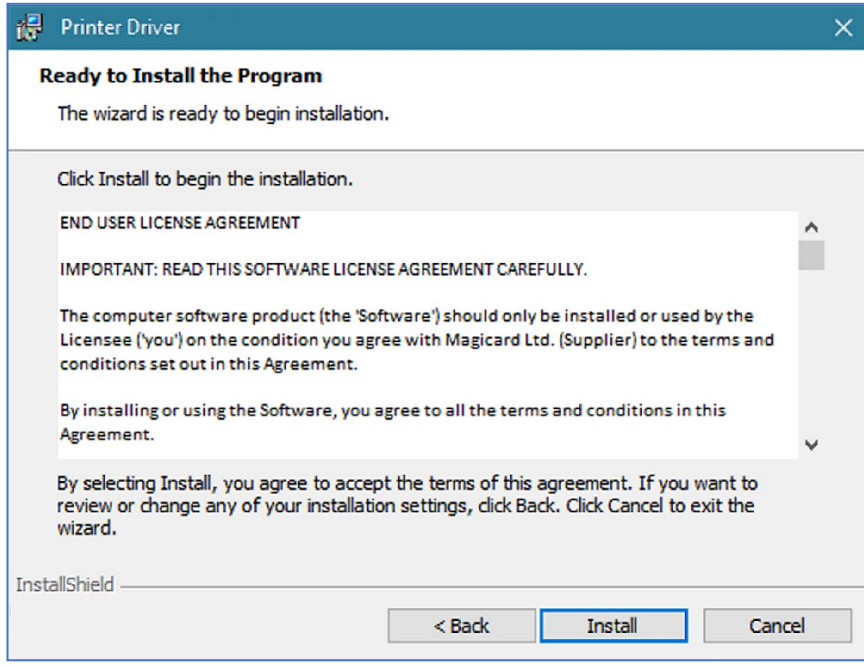

• Wait for the installation progress bar to finish.

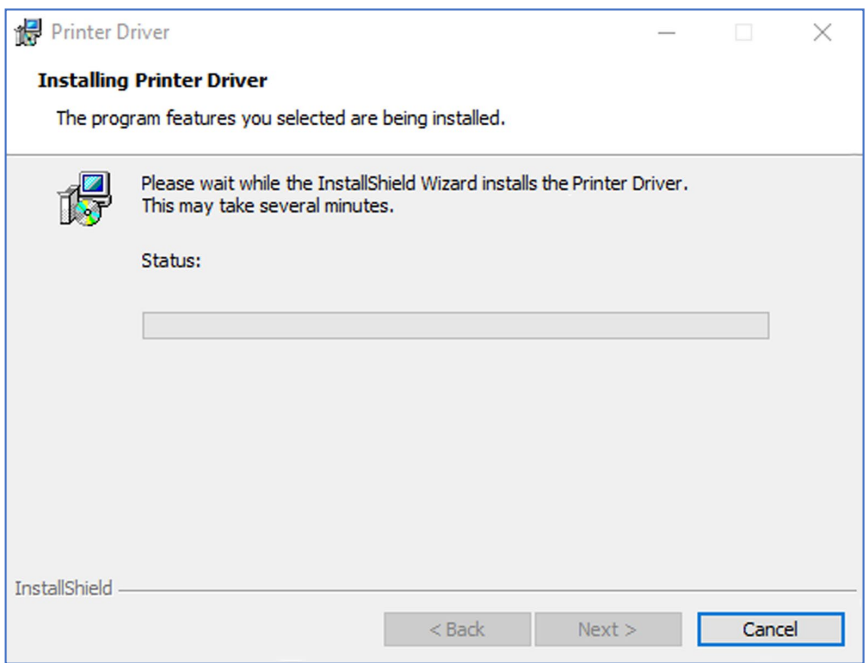

• After completion of the installation, you will be prompted with the following dialog to signal the installation is complete:

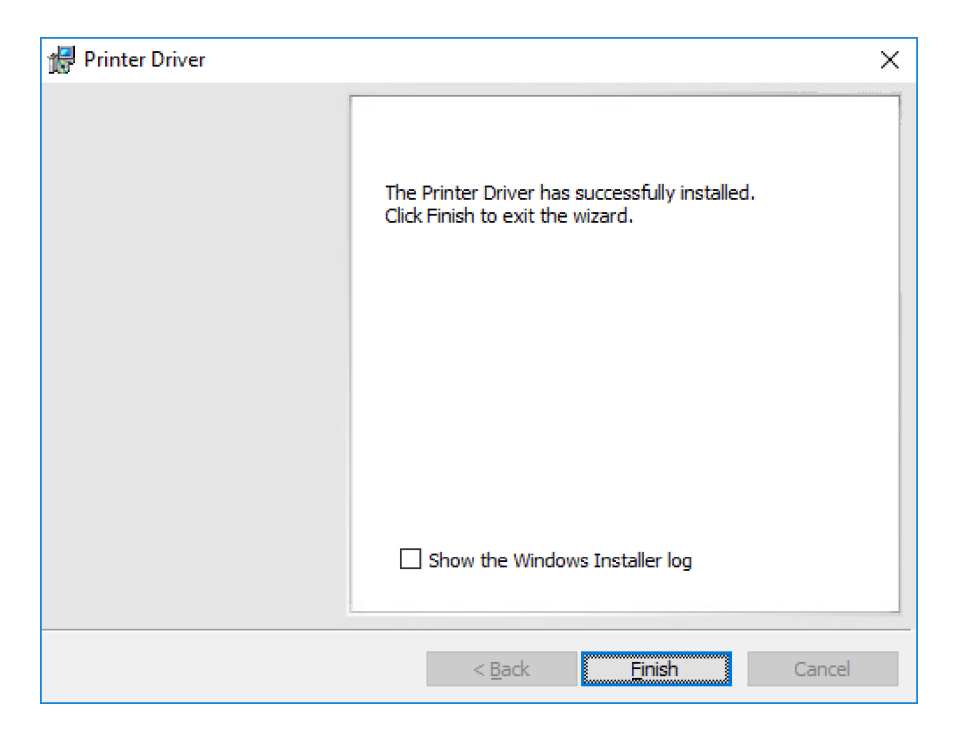

Congratulations… the driver installation is now complete! You can now print from your chosen application.

# **Advanced**

The "Advanced" dialog will allow you to perform the following:

- Set static addresses.
- Connect to hidden networks.
- Obtain the MAC address.

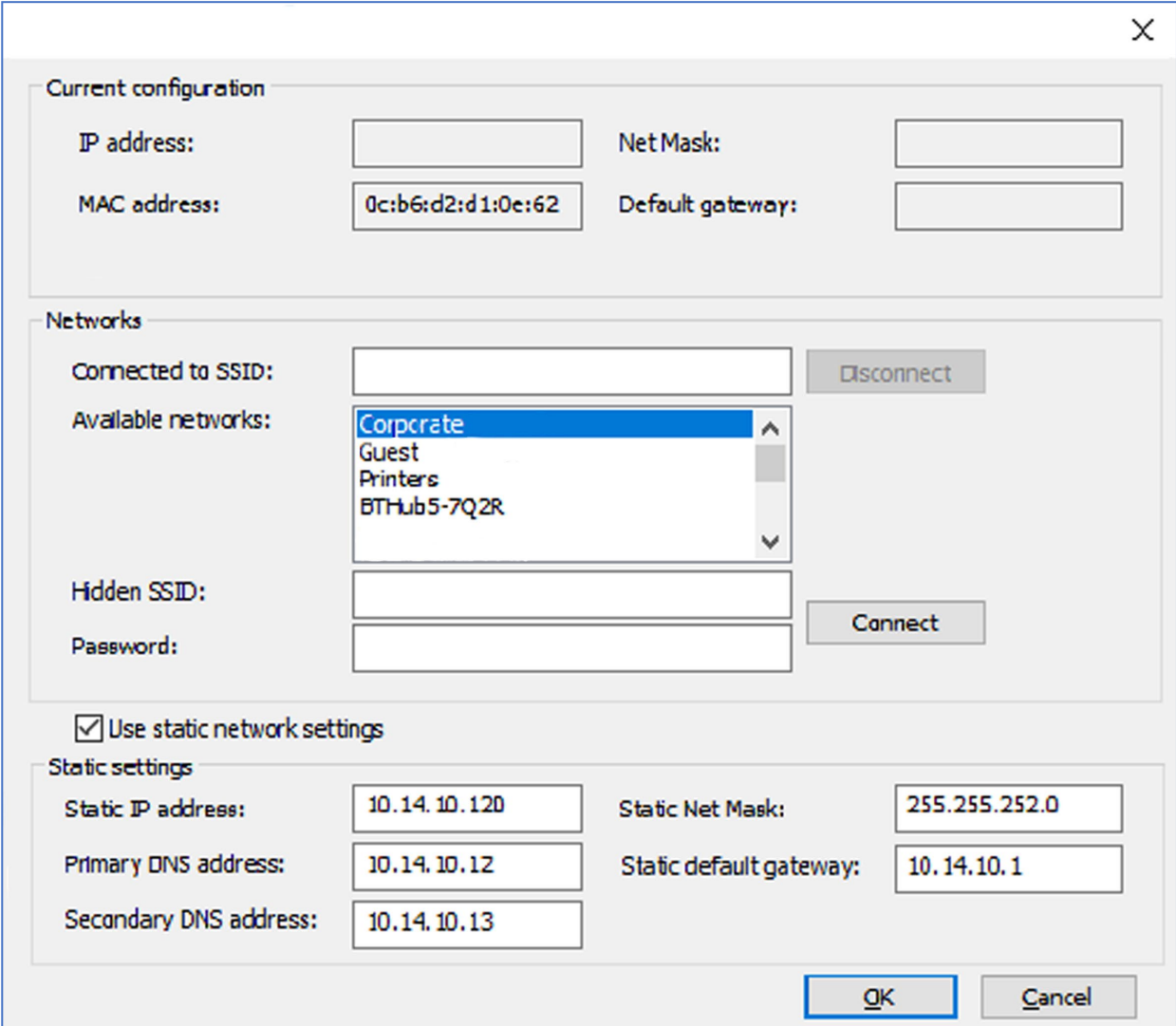

# **UPGRADING TO DOUBLE SIDED PRINTING**

For users with a single-sided ID Card Printer, a double-sided upgrade kit can be purchased from your ID Card Printer supplier.

**1**

With this simple drop-in kit you can change your single-sided printer into a double-sided printer and be printing double-sided (duplex) cards in seconds!

- **STEP 1 -** Power-up your printer.
- **STEP 2** Open the lid and remove any dye film that may have been previously installed (this can be used again after the upgrade has been completed).
- **STEP 3** Load the special dye film supplied with the Upgrade Kit.
- **STEP 4 -** Close the lid.
- **STEP 5 -** The display now shows "Duo". Start duplex printing!

# **Upgrade Kits FAQs**

**1. Q: Do I need any tools or mechanical knowledge? A:** Not at all. You just need to load the upgrade dye film roll or the blue tube and the printer does everything else automatically.

#### **2. Q: How does it work?**

**A:** All of our ID Card Printers have a card flipper mechanism. The RFID tag in the special upgrade dye film roll tells the printer to permanently change itself into a double-sided printer.

- **3. Q: Can I use this upgrade on other ID Card Printers? A:** No, once an upgrade is used in a printer it cannot be used to upgrade other machines.
- **4. Q: Do I have to keep this special upgrade dye film or spool for future use? A:** Just use the film from this special duplex upgrade kit to print cards as normal. Keep the empty blue upgrade spool from either upgrade for future warranty confirmation.

#### **5. Q: What kind of dye film should I to print Duplex?**

**A:** The upgrade dye film will work the same as the standard \*\***250**YMCKOK dye film which is used to print color on the front and resin black on the rear of a card. You can also use the \*\***300**YMCKO to print color on both sides of the card if you prefer. You will need to adjust your Driver settings depending on your requirements.

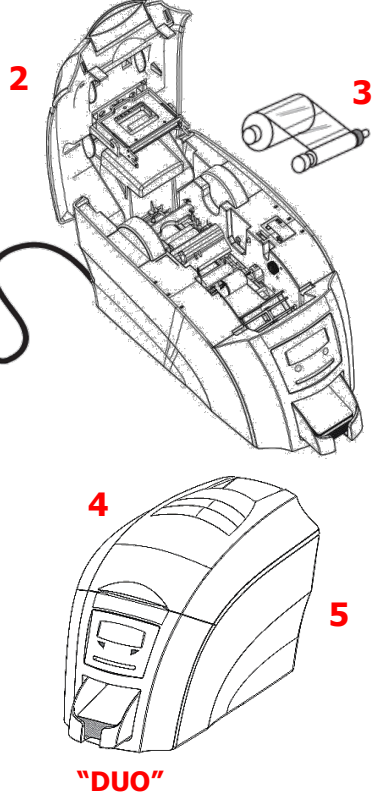

# **AVAILABLE CONSUMABLES**

**Product Code Description** 

## **Dye film**

- **MA300YMCKO** YMCKO 5 panel dye film, 300 images.
- 
- 
- **MA250YMCKOK** YMCKOK 6 panel dye film, 250 images.<br>**MA600KO** KO 2 panel black resin dye film, 600 im
- 
- 
- 
- **MA600KO -** KO 2 panel black resin dye film, 600 images.
- **MA1000K -** Monochrome black resin, 1000 images.
	- (Various monochrome colors available).

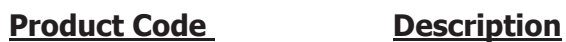

# **Cleaning Kit**

- 
- 
- **3633-0053 -** Contains 10 cleaning cards and 1 pen. • **3633-0054 -** Contains 5 cleaning roller sleeves and
	- 1 roller bar.

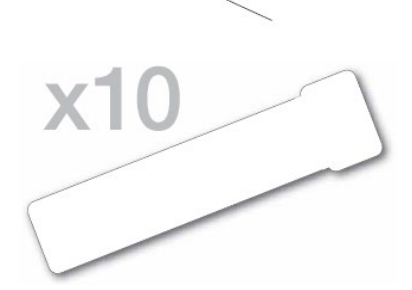

# **Product Code Description**

# **Upgrade Kit**

• **3633-0052** Double-sided (duplex) Upgrade Kit.

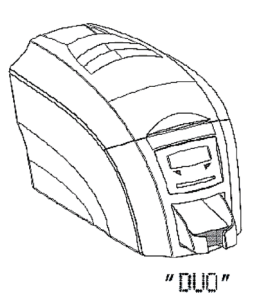

# **Cards**

- All standard **PVC ISO CR80** sized cards.
- **HoloPatch®/Magstripe** cards are available. Card thickness: 0.51mm to 1.02mm (20mil to 40mil)

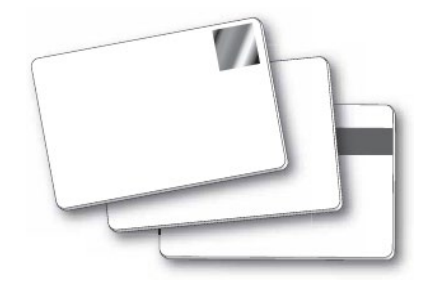

# **TROUBLESHOOTING**

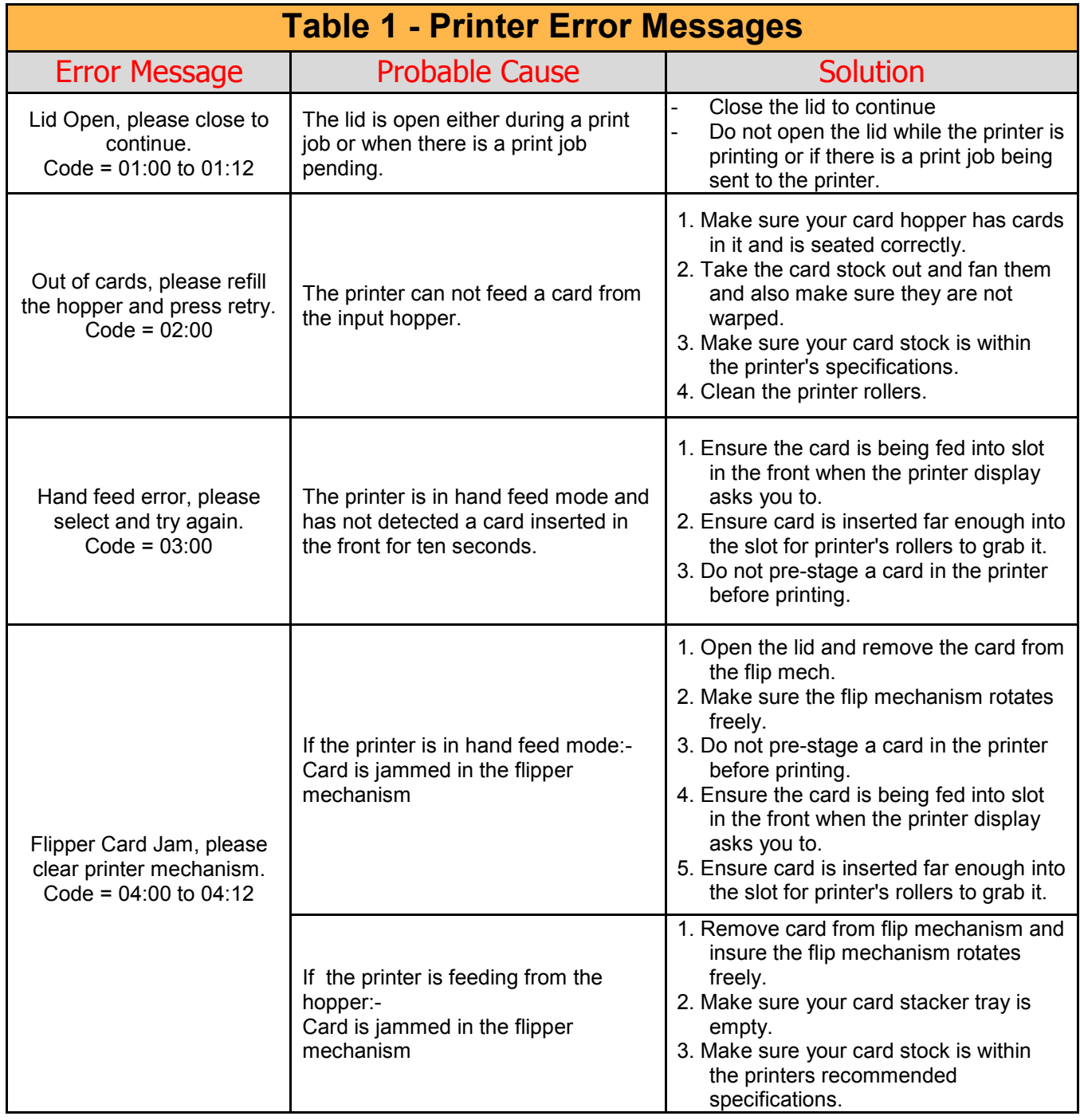

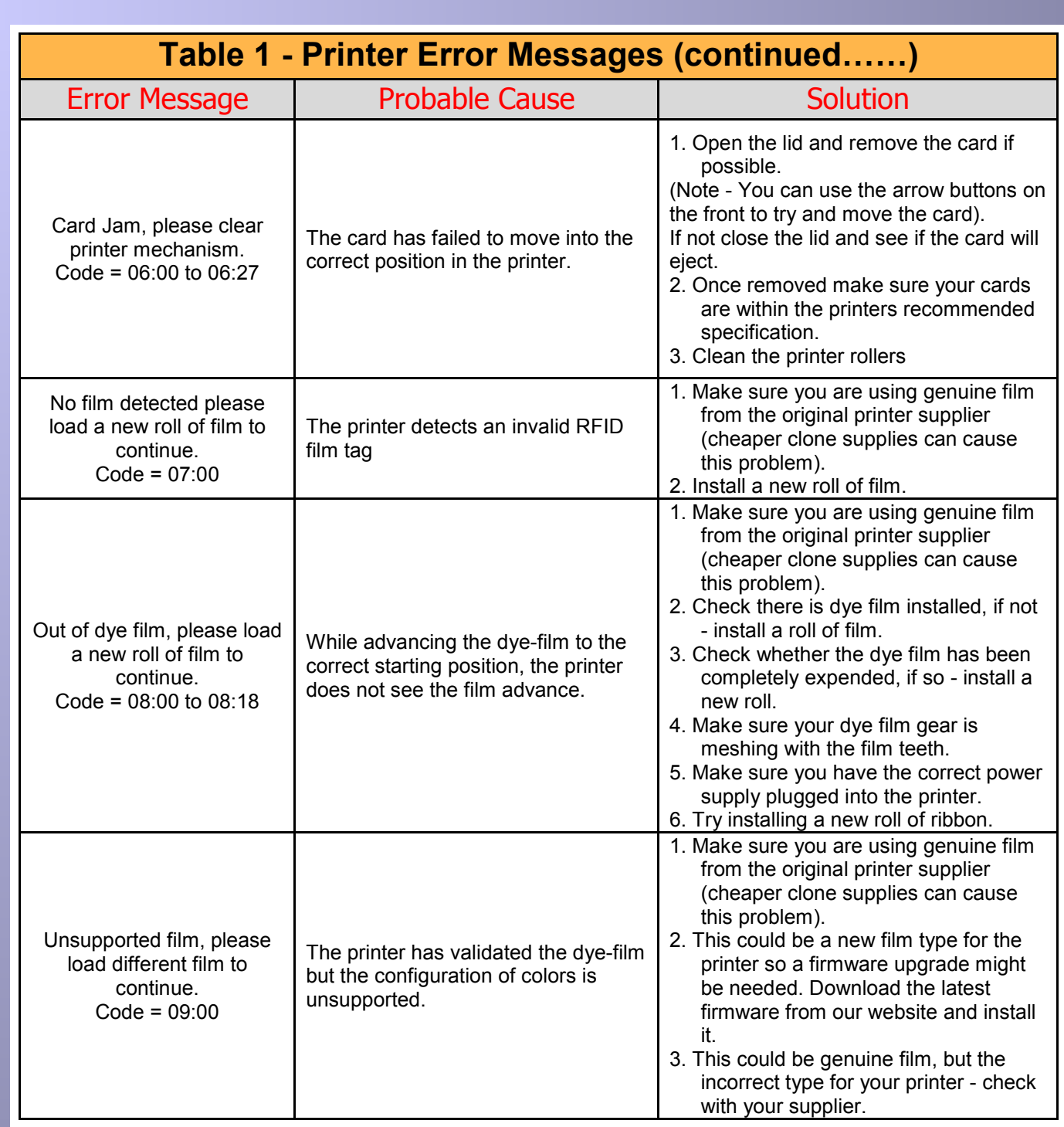

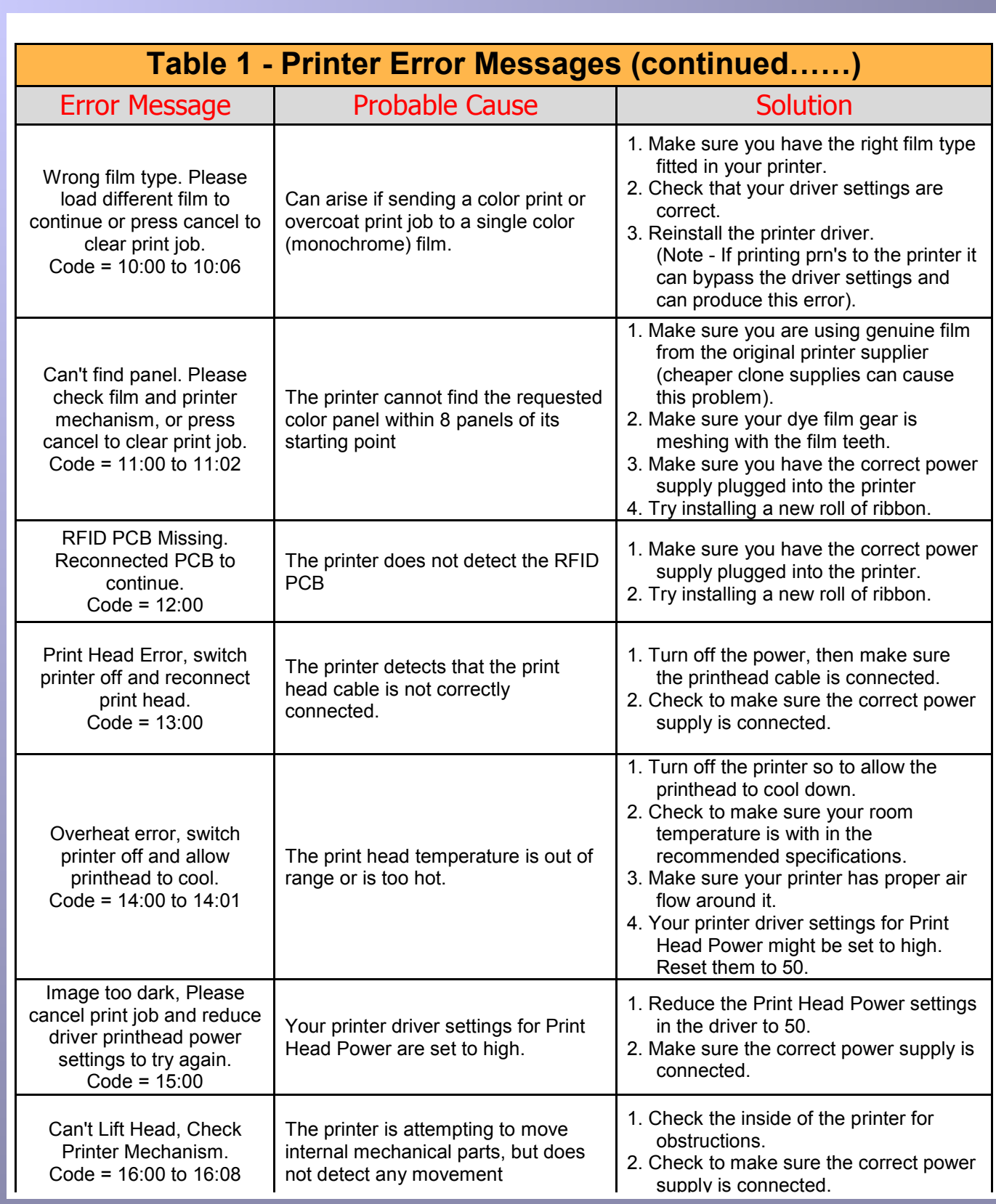

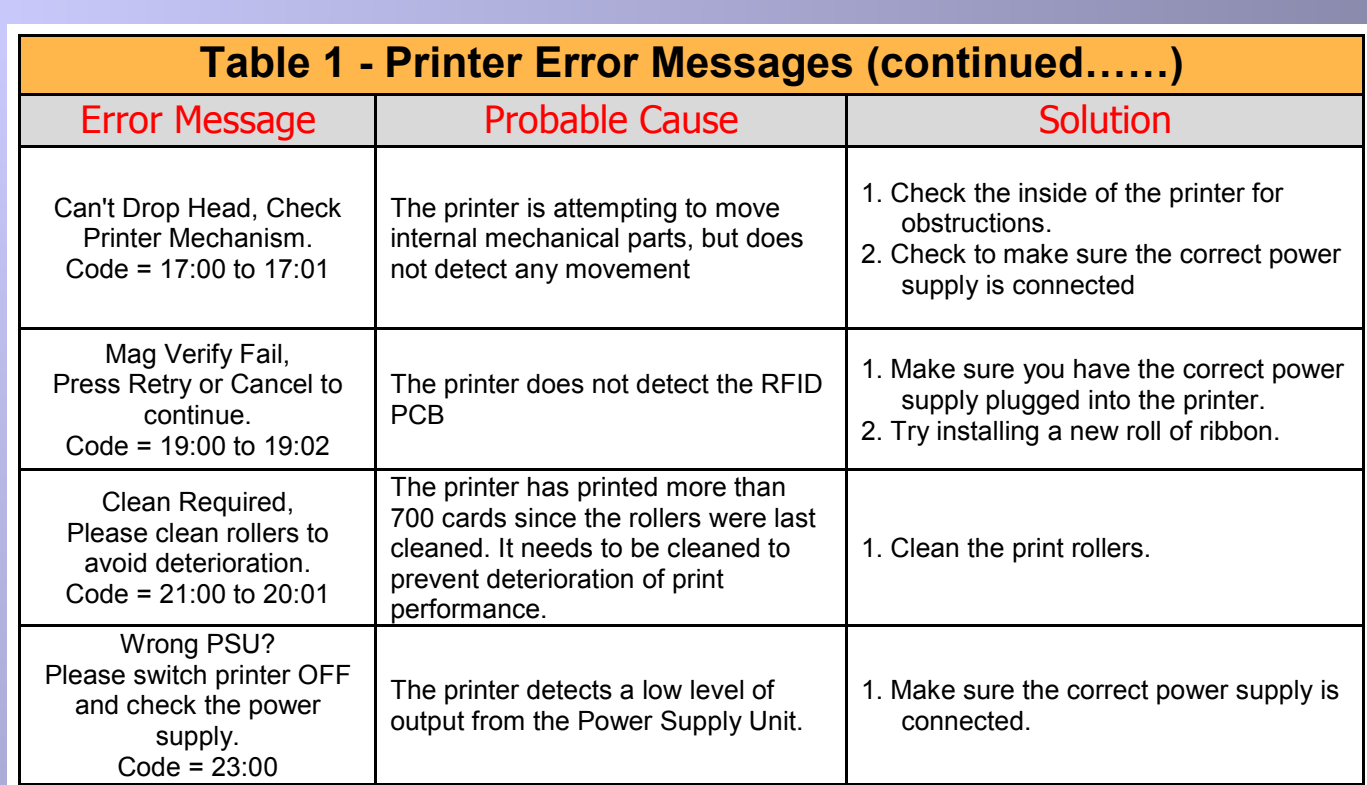

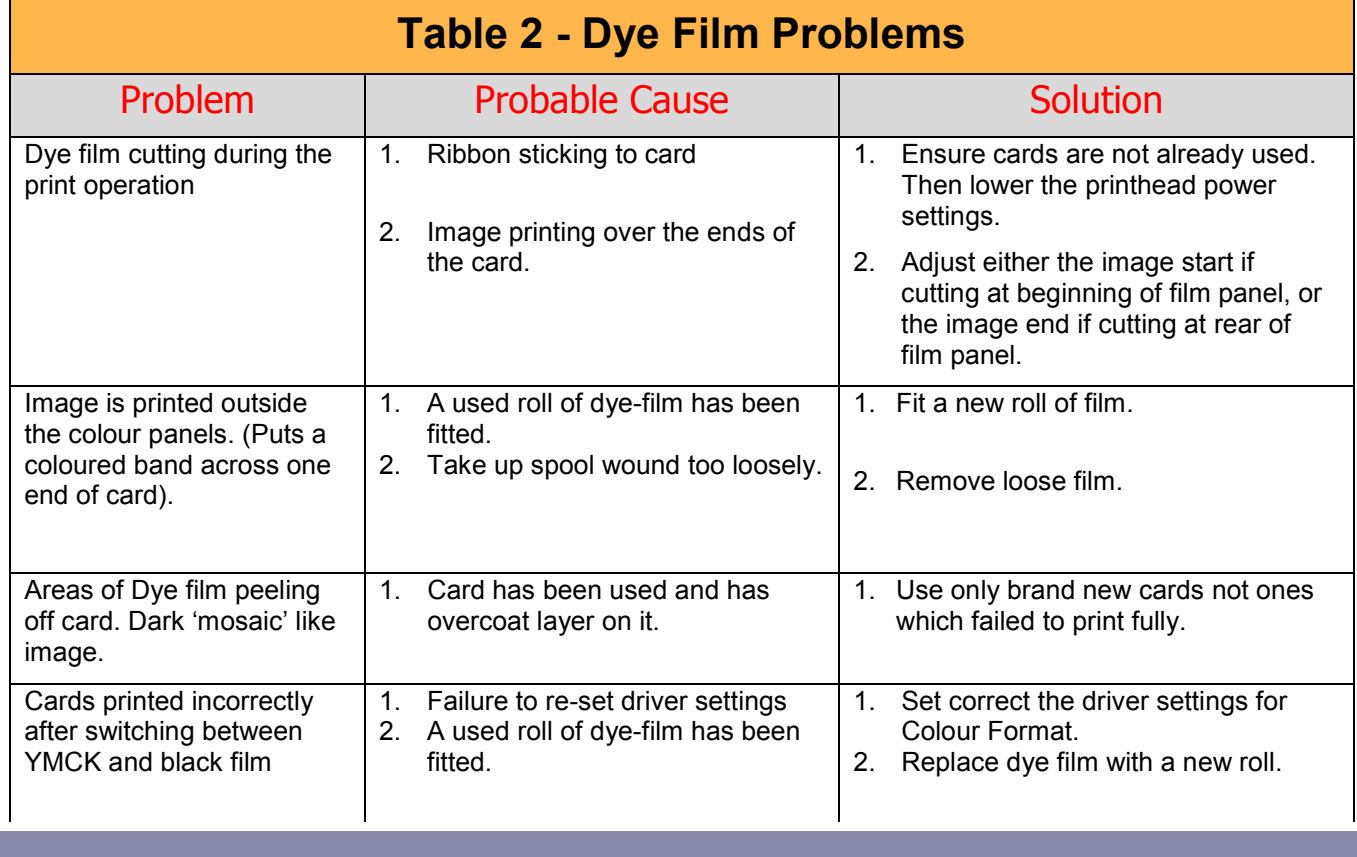

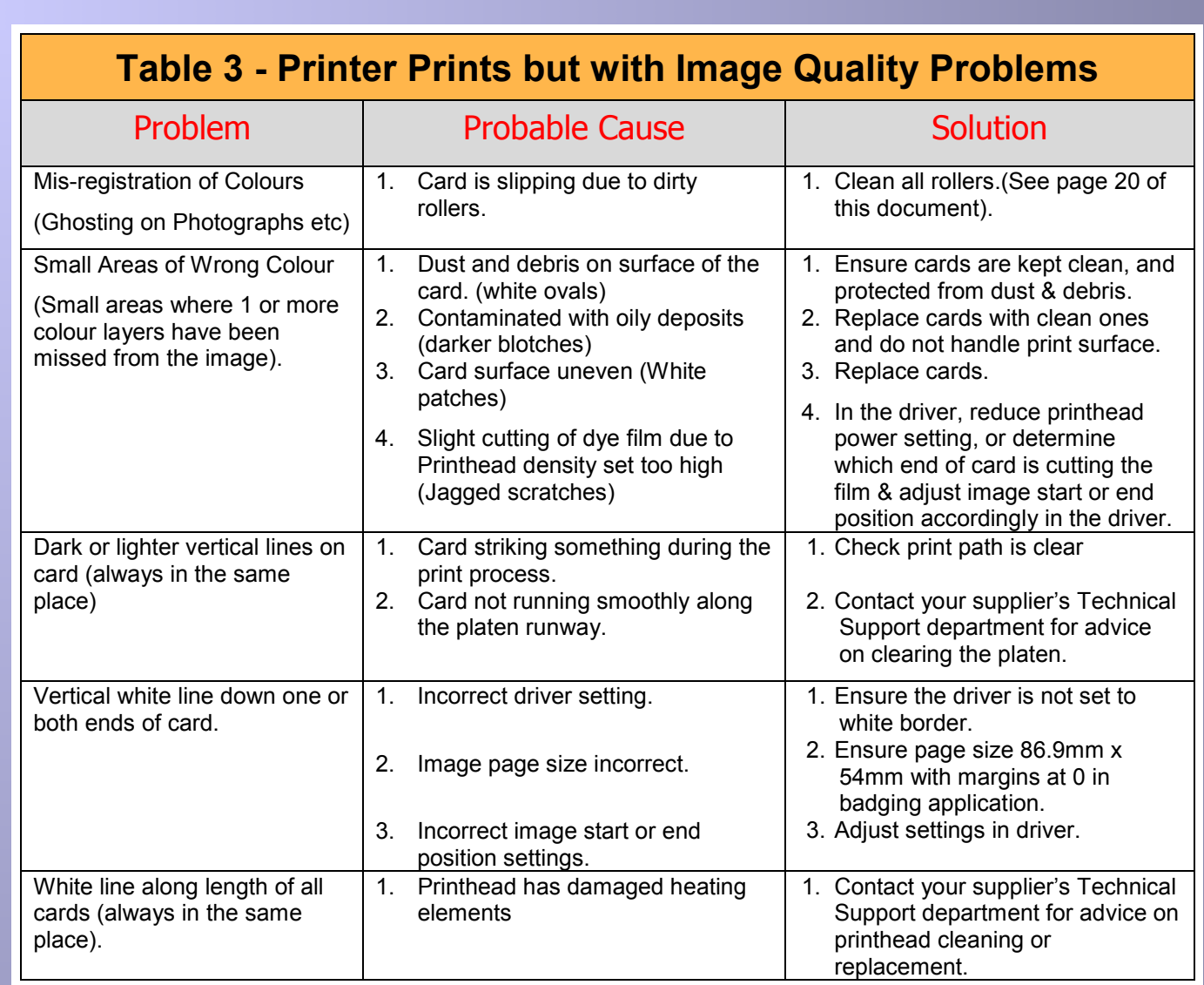

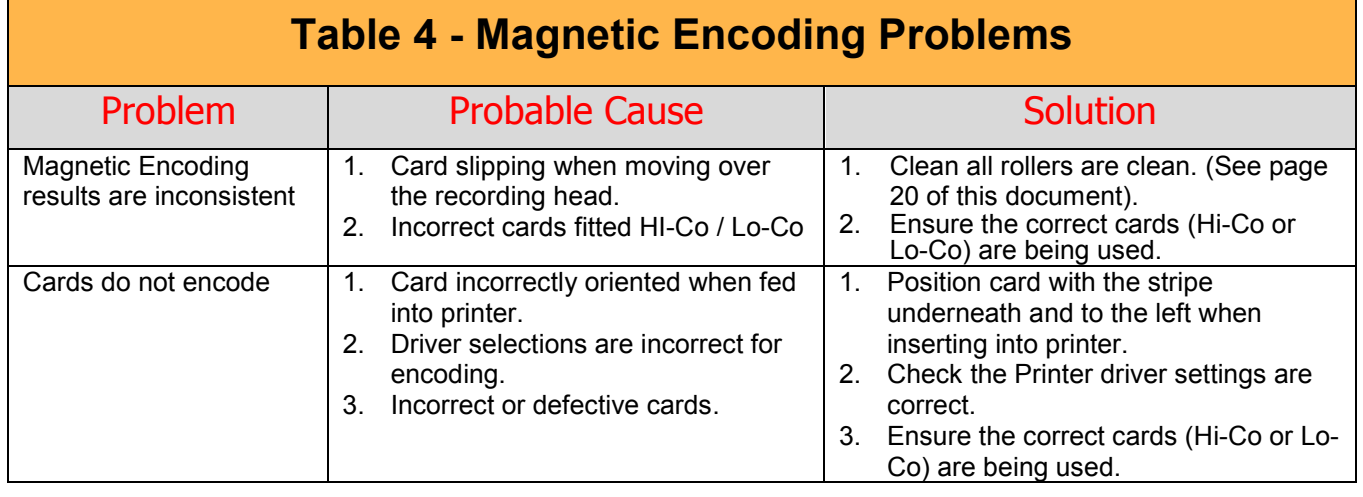

![](_page_36_Picture_9.jpeg)

![](_page_36_Picture_2.jpeg)

![](_page_36_Picture_3.jpeg)